# 全国大学英语四六级考试(CET)报名流程截图 一. 报名流程

1. 登陆全国大学英语四、六级考试(CET)报名网站: cet-bm.neea.edu.cn 推荐浏览器:火狐浏览器、谷歌浏览器、IE9+、360 浏览器(选择极速模式)

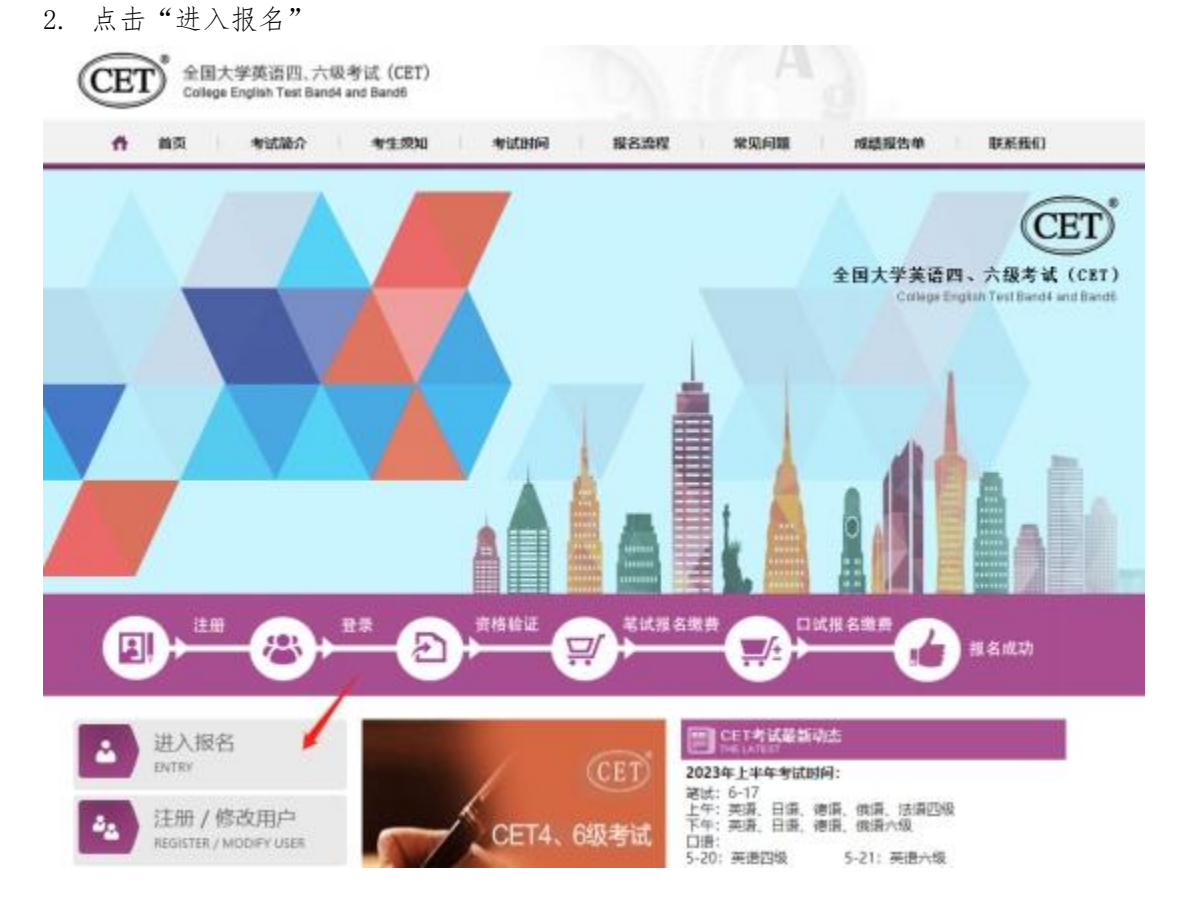

3. 选择考点省份,输入证件号码、密码及验证码,点击"登录": (若没有账号点击"注册新用户",详见"附件1注册流程截图"。)

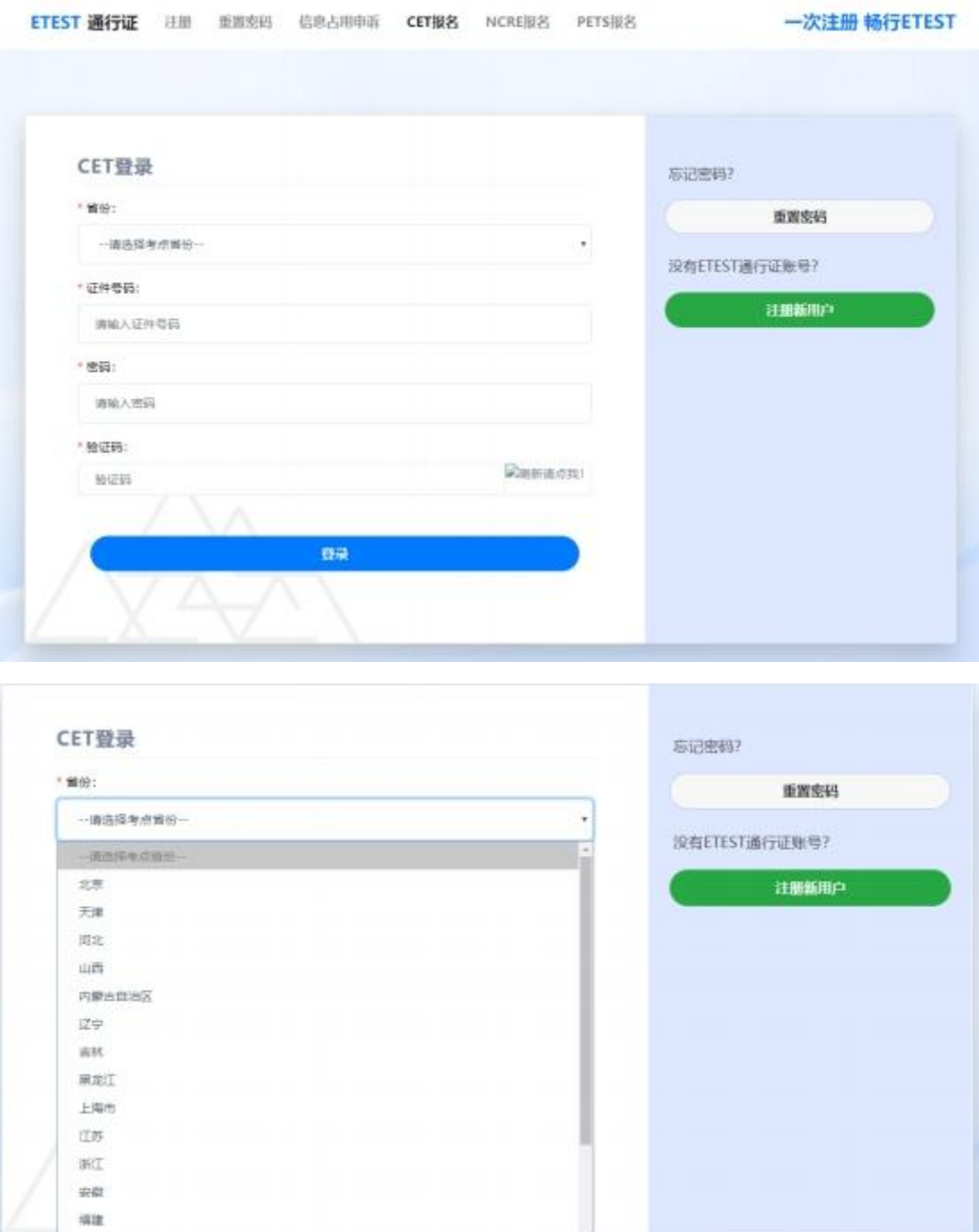

4. 进入登录报名系统界面,核对通行证信息是否为当前登录考生信息,核对无误点击"开 始报名":

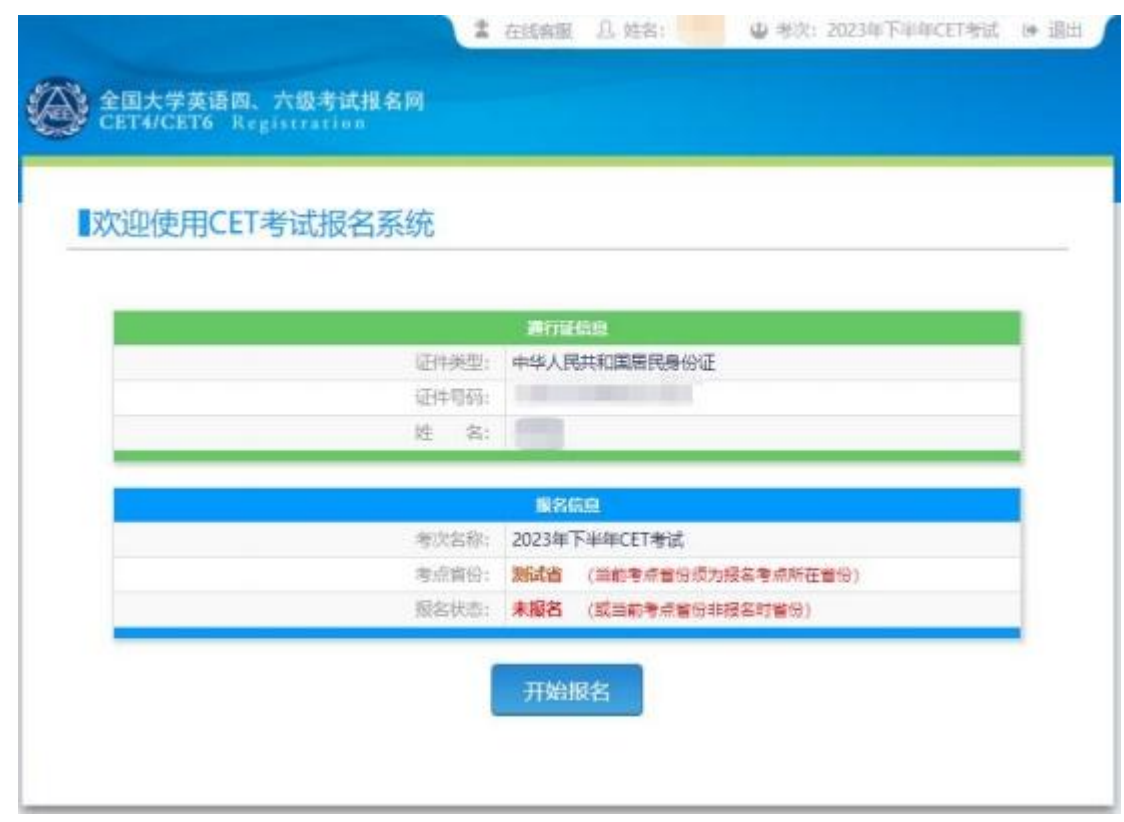

5. 阅读并勾选报名协议,点击"同意":

**素 在线布服 见 始后: ● ● 布次: 2023年下半年CET布试 | 後 銀出** 服名协议 & 诚信承诺书 报名协议 1. 本报名网站的所有权归教育部教育考试院所有, 考生须完全同意本协议条教, 方可进行网上报名。 2.本人已认真阅读并同意遵守本网站提供的报名流程及考生须知。 3. 考生本人理解并同意, 报考资格须符合考点相关规定, 经审查通过后方可报考。 4. 本人保证报名时的个人信息资料真实、正确, 并将对个人信息不真实或不正确而导致无法参加考试以及 其它直接或间接的后里白行负责。 5. 本人理解并同意,在报名过程中出现不可抗力所引起的无法正常服名的情况, 本网站不承担任何直接或 间接的责任。 6. 本人理解并同意, 网上支付系统由支付平台所有并运营, 在付费过程中由于支付平台网上系统问题导致 的任何异常情况、本网站不承担直接或即接带任。 7. 本人理解并同意,在报名成功后,因本网站系统出现问题或其他不可抗力因素影响考生参加考试,本网 站所负责任范围仅限于相助考生安排重新报名或全额按支付原路退还报名费。不承担任何其它责任。 8. 本人理解并同意, 考生最终参加考试的考点和时间以考生领取的性考证上注明的考点和时间为准。 9. 本报名网站所收集的考生个人信息数据仅用于全国大学英语四、六级考试报名、考生回顾教育部教育考 试院模据考试需要获知、处理、存储、使用本人信息救掘。 10. 本人已阅读并且理解全国大学英语四、六级考试的有关规定和纪律要求。应在考试中自觉遵守相关规 定。保证按规定的程序和要求参加考试。不违规、不作弊、如有违反、同意按《国家教育考试违规处理办 法》及其他相关提定读受处理。 12. 本人已知晓, 报名期间或或绩发布后规定时间内登录本网站, 自助选择是否需要纸质或绩报告单 (小语 种科目为证书)。选择纸质成绩报告单(小语种科目为证书),应按考点规定时间及地点免费领取,超过 半年未领取的, 视为自动放弃, 不再补发, 13. 本人理解并同意, 在报名成功后, 由于考生个人原因无法参加考试, 由考生个人承担相关责任, 本网 站不进行退费。 诚信承诺书 本人自愿参加全国大学英语四、六级考试, 现郑重承诺: 一、本人已阅读并且透彻地理解了全国大学英语四、六级考试的有关规定和纪律要求、题意在考试中自觉 遵守这些规定。保证按规定的程序和要求参加考试。如有违反、自愿按《国家教育考试违规处理办法》有 关条款接受处理。 二、本人坚决遵守全国大学英语四、六级考试有关报名规定,不弄虚作假,不伪造、使用假证明、假证 书。如有违反、自愿按规定接受处理。 三、本人坚决服从考场工作人员和监考教师管理,自觉遵守考试纪律,考试诚实守信,不违规,不作弊。 四、本人报名时所提供的个人信息是真实、准确、完整的、如因个人信息错误、失真、缺失造成不良后 果,责任由本人承担。 √ \* 我已阅读并接受遵守本网站《用户服务协议》《用户隐私政策》报名协议及诚信承诺书

**4** / **29**

同意

不同意

6. 进入资格信息查询界面,点击"查询":

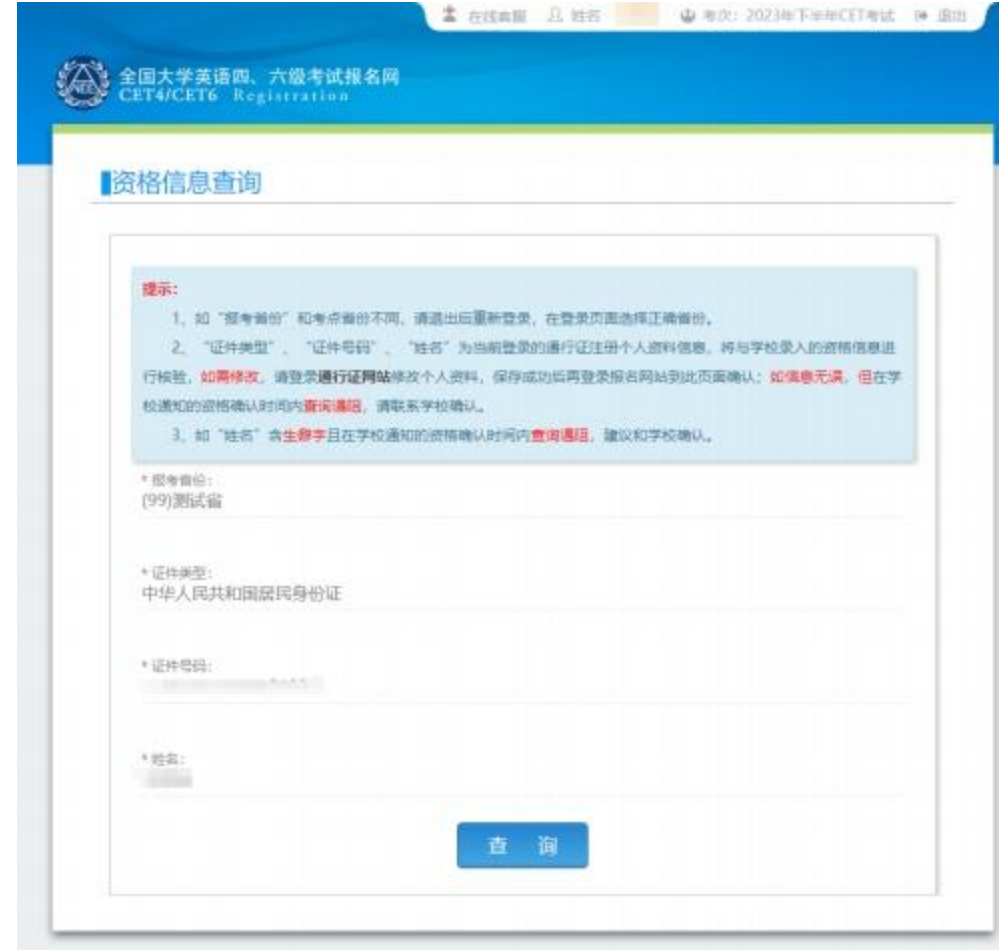

7. 进入资格信息确认页面,核对学籍信息、资格信息是否正确:

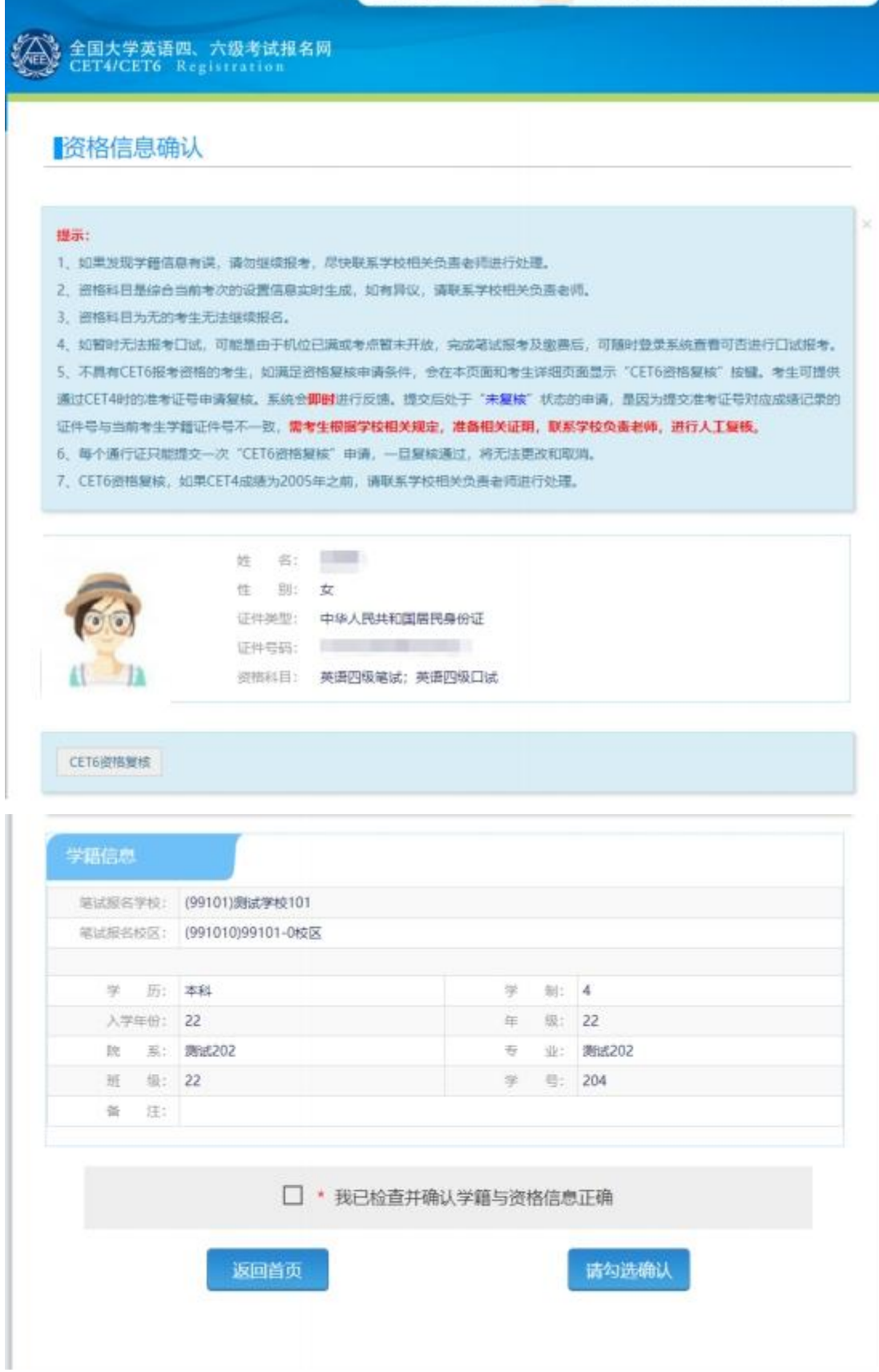

8. 若考生有通过 CET4 的成绩(425 分以上)、笔试报名校区开考 CET6、考生未被限制报 考 CET6、资格科目却无英语六级报考资格,此时《资格信息确认》页面会显示"CET6 资格复核"按钮:

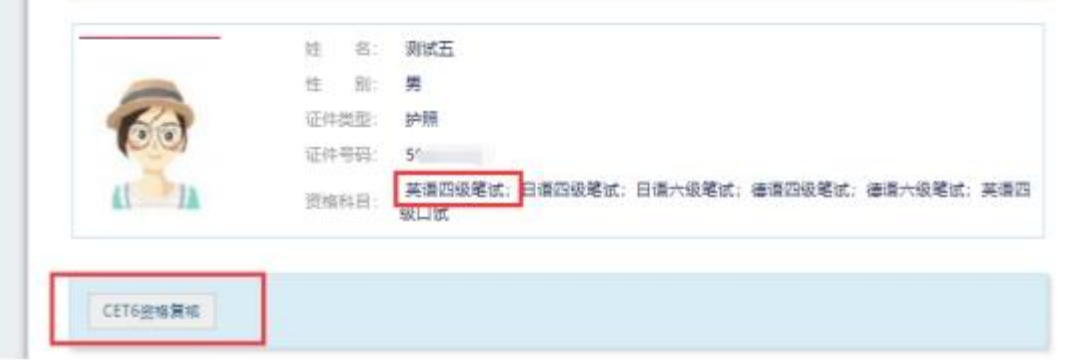

9. 点击 CET6 资格复核申请页面:

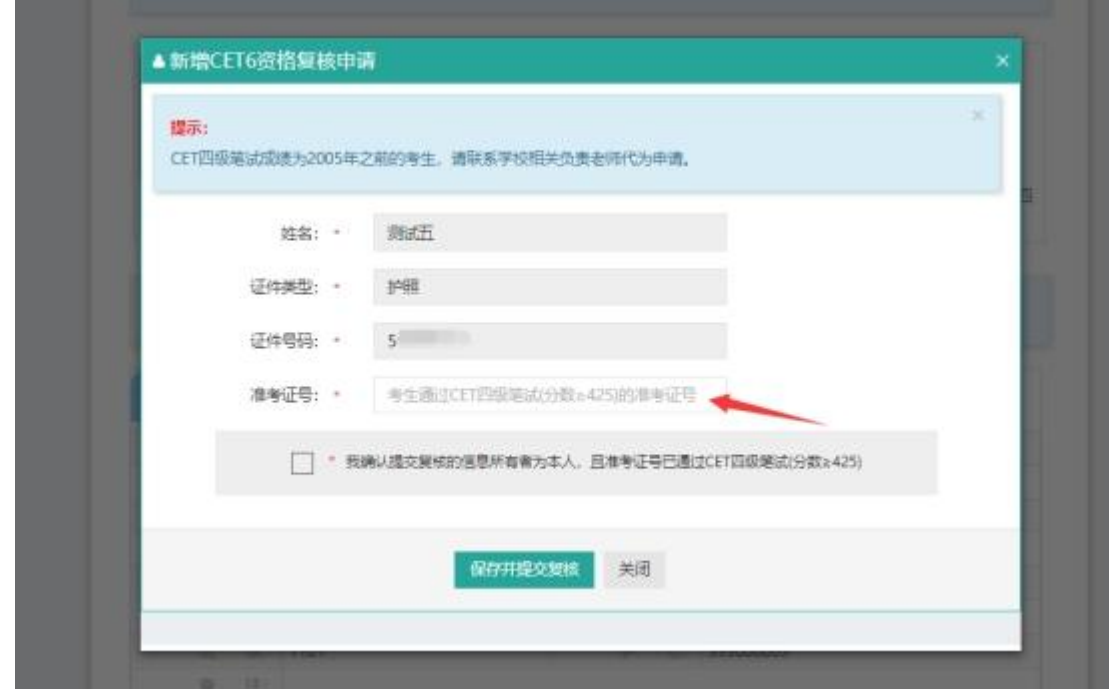

10. 输入 2005 年(含)以后通过英语四级笔试(425 分以上)准考证号码,勾选确认,点 击"保存并提交复核"。 (若忘记笔试准考证号码或成绩为 2005 年以前的均需要联 系学校相关负责老师,手动审核)

#### 系统复核规则:

1、 "准考证号+证件号码"有对应的通过 CET4 的成绩记录,无论姓名是否与成绩 记录一致,提交成功, 系统自动复核通过,考生立即获得英语六级报考资格。 2、 "准考证号+姓名"有对应的通过 CET4 的成绩记录,证件号码与成绩记录不一 致, 提交成功,复核状 态为"未复核"。"未复核"状态的申请无法修改和取消,需 要考 生联系学校负责老师或根据学校要求 携带相关证明到学校负责老师处,进行手 动复 核。手动复核通过,考生才能获得英语六级报考资格;手动复核失败,考生可以 修改 信息重新提交或删除复核申请。(注: "未复核"状态的考生如不主动联系学校 老师 或多次恶意重复提交,学校老师有不进行复核的权利!)

3、准考证号错误、证件号码和姓名都与准考证号对应的成绩记录不一致,无法提交。 注意:

- 复核申请与通行证账号绑定,一个通行证账号只能绑定一条复核申请。一旦 复核通过,将无法更改和取消。
- 复核申请链接存在于《资格信息确认》页面和《报名信息》页面,考生可以 在这两个页面申请或查看复核结果。
- 提交复核申请成功但非通过状态的考生可随时登录同通行证账号,在对应页 面再次点击"CET6 资格复核"查看复核状态。
- 11. 资格信息确认页面,保存学籍信息:

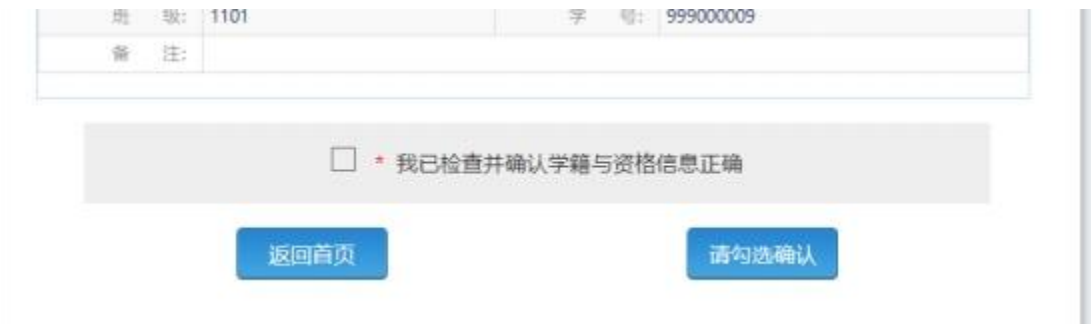

如果未到"考生网上报名开始时间",考生只能到达此页面,不能继续。此时,学籍信息和 通行证尚未进行绑定。

12. 如果在考生"网上报名时间"内,检查学籍信息与资格信息无误后,勾选确认,点击"保存 并继续":

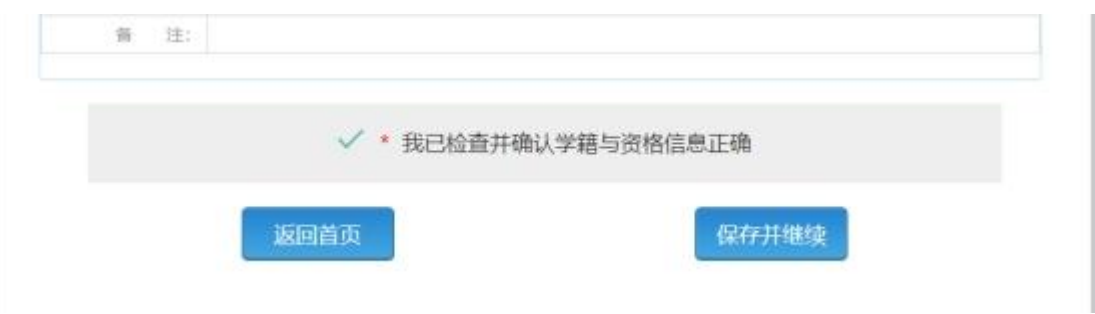

点击"保存并继续"后,页面会提示考生核对通行证账号绑定的手机号码。如果手机号码 无误,点击"确定";如果有手机号码有误,点击"取消",先登录通行证网站修改手机号。 点 击"确定"后:

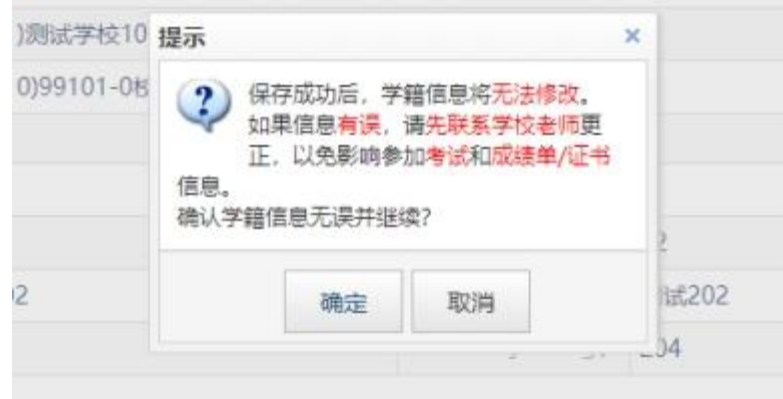

再点击"确定"后提示"保存成功":

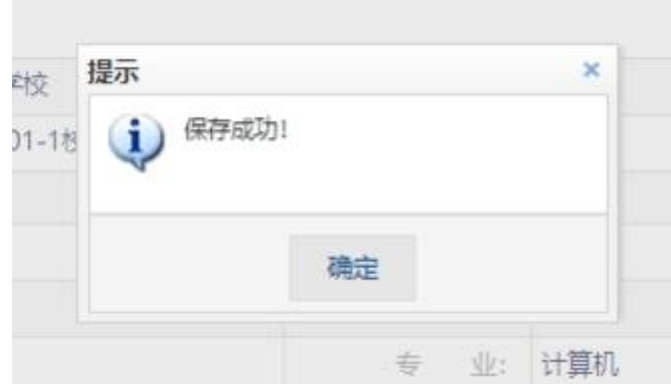

#### 注意:

- 保存成功后,学籍库信息的修改将无法影响到已保存的报名信息,保存前请务必确认 自己信息正确!
- 如果保存 24 小时后,报名信息下无任何科目,系统将会自动将报名信息删除,到时需 要重新验证学籍进行报考。
- 13. 进入笔试报名界面,阅读报考须知,选择笔试科目: 注:同级别科目仅能报考一科。如英语四级与日语四级无法同时报考。

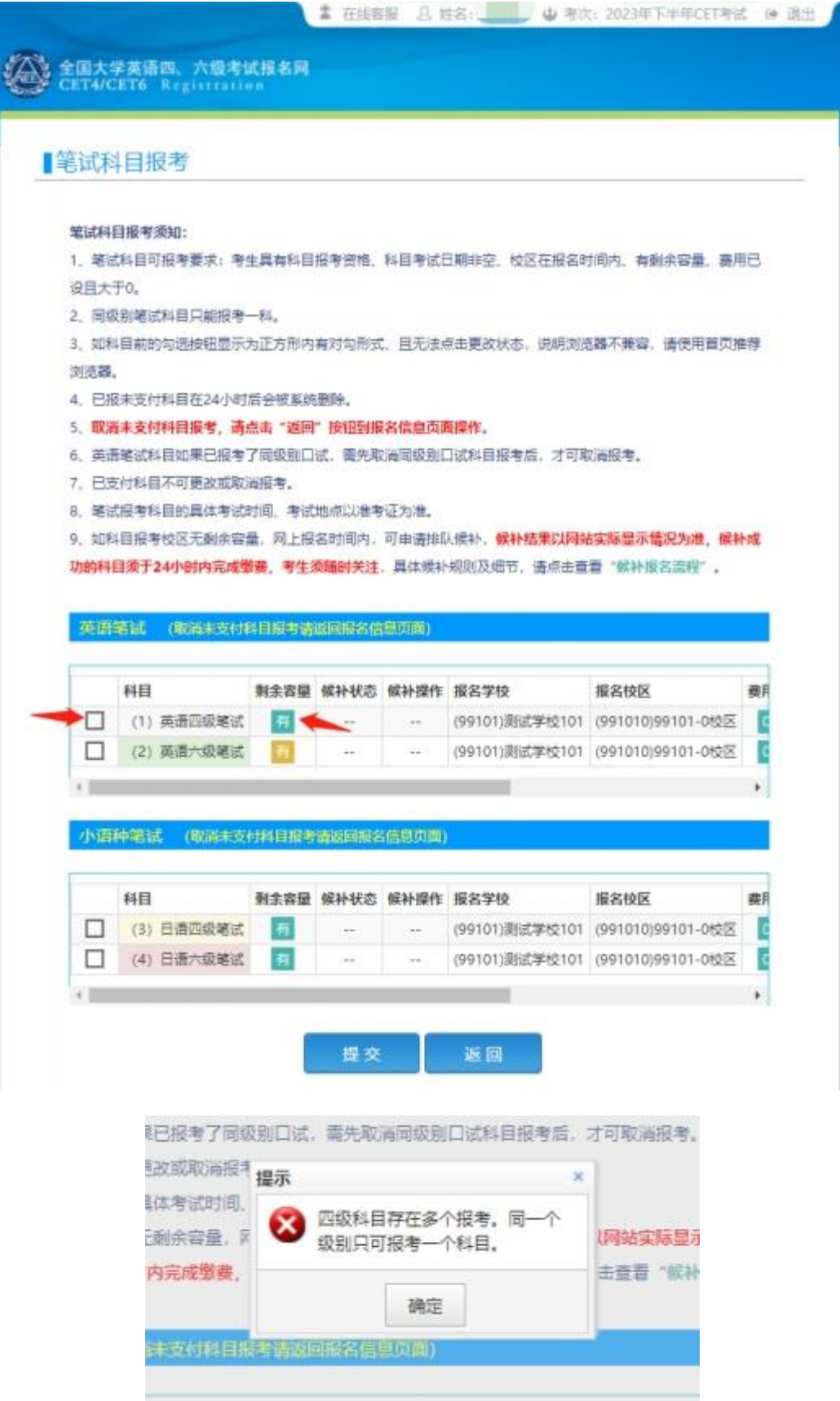

#### 勾选科目,点击提交后确认报考信息:

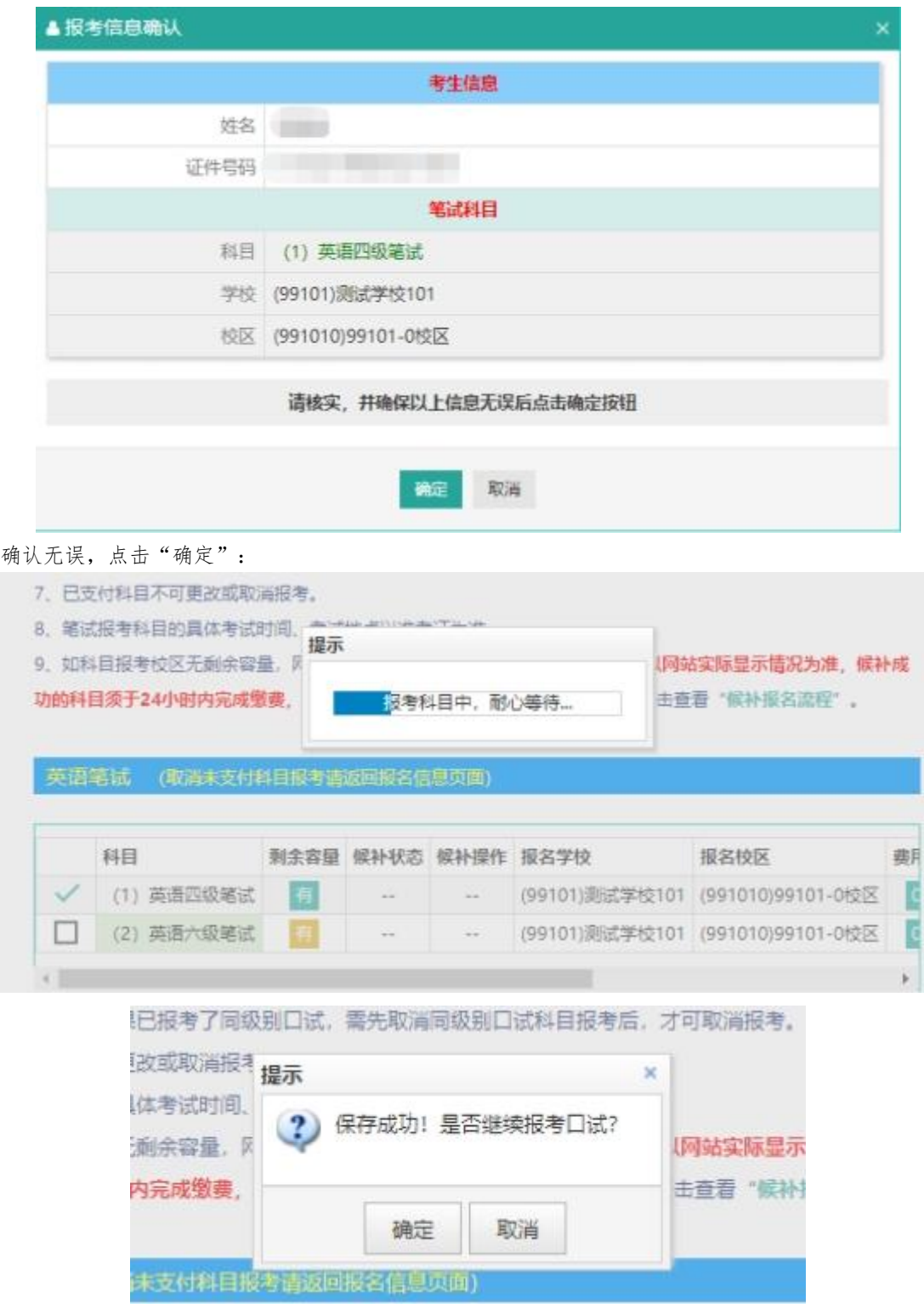

点击"取消"进入报名信息页面,详见第 14;点击"确定"进入口试报考页面,详见 15。

14. 进入报名信息界面:

可看到报名流程的进度:笔试科目已保存成功,可直接在下方选择成绩单类型,然后进行缴  $\ddot{\mathcal{B}}$ 。

也可在页面中间部分继续选择"口试报考";

或"CET6 资格复核":

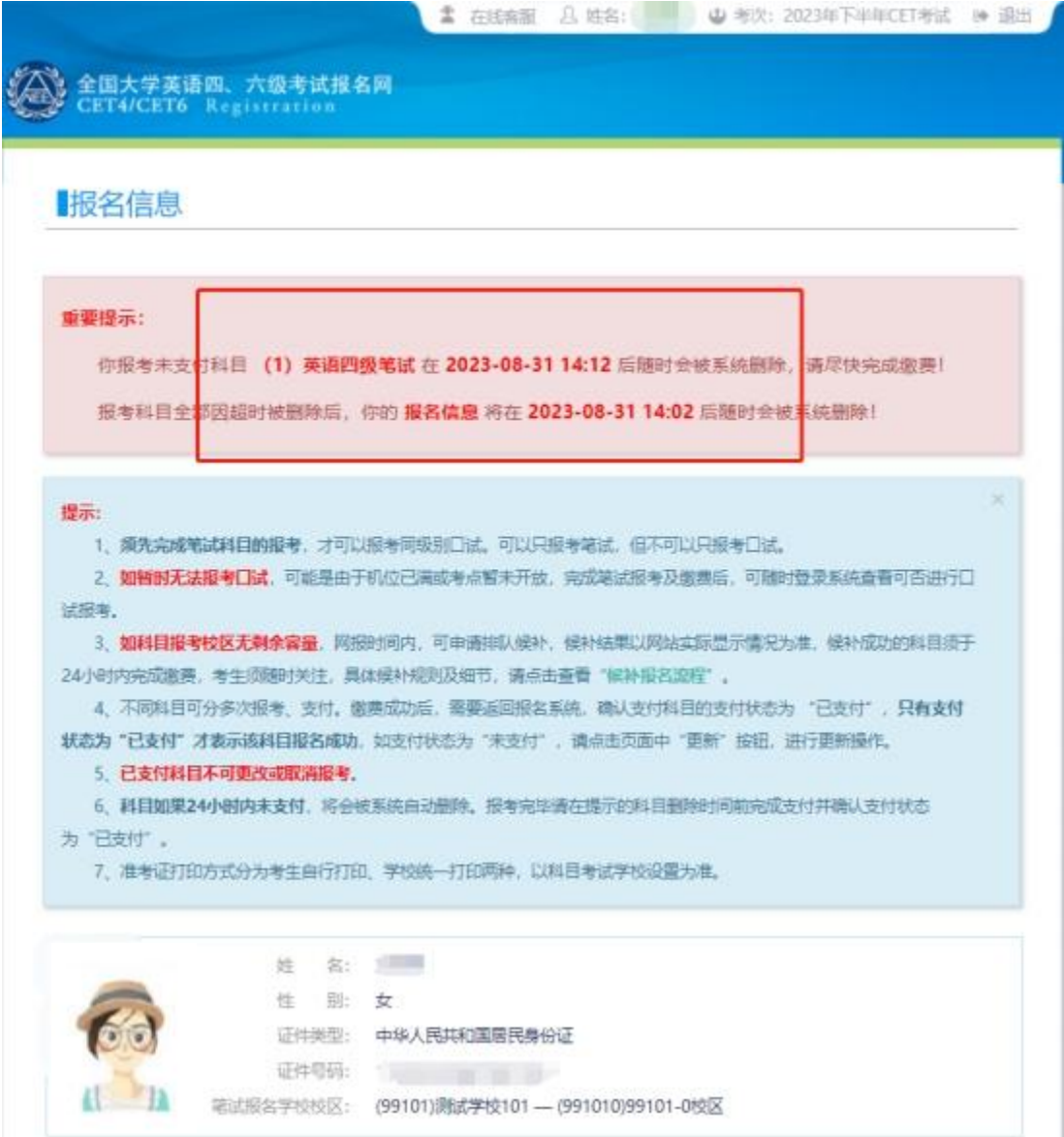

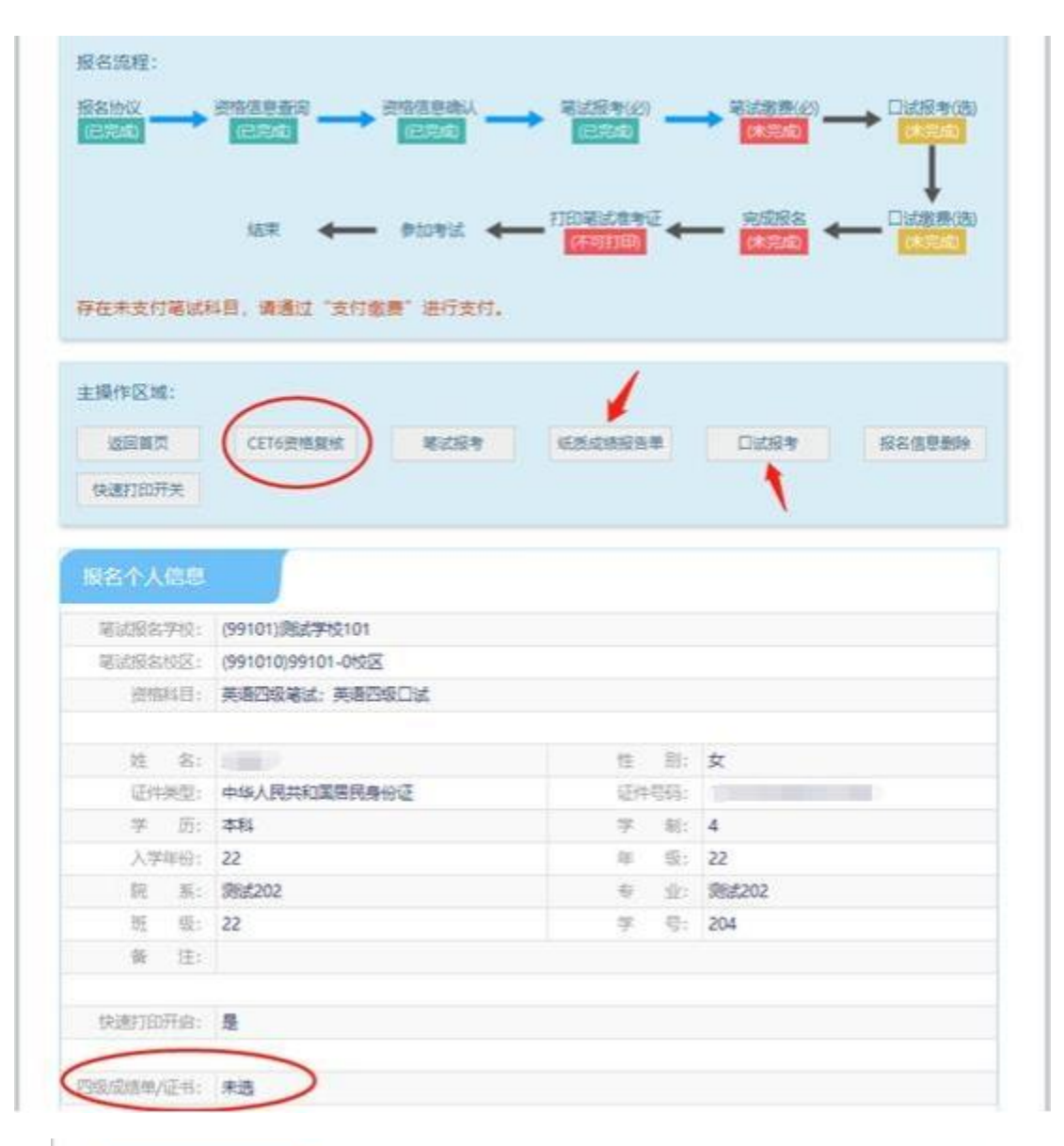

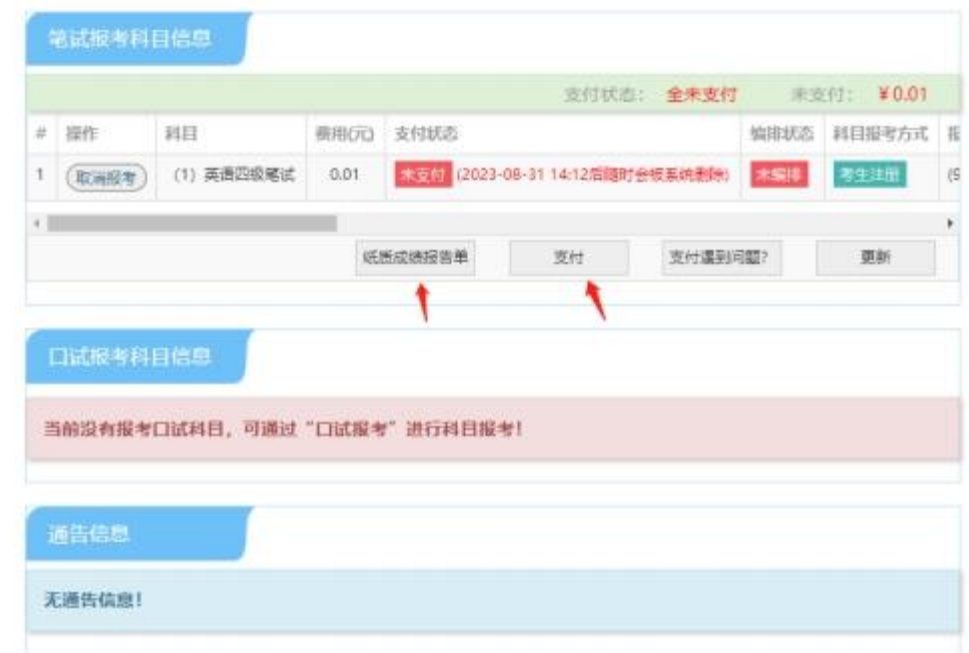

15. 进入口试报考页面,选择报名校区:

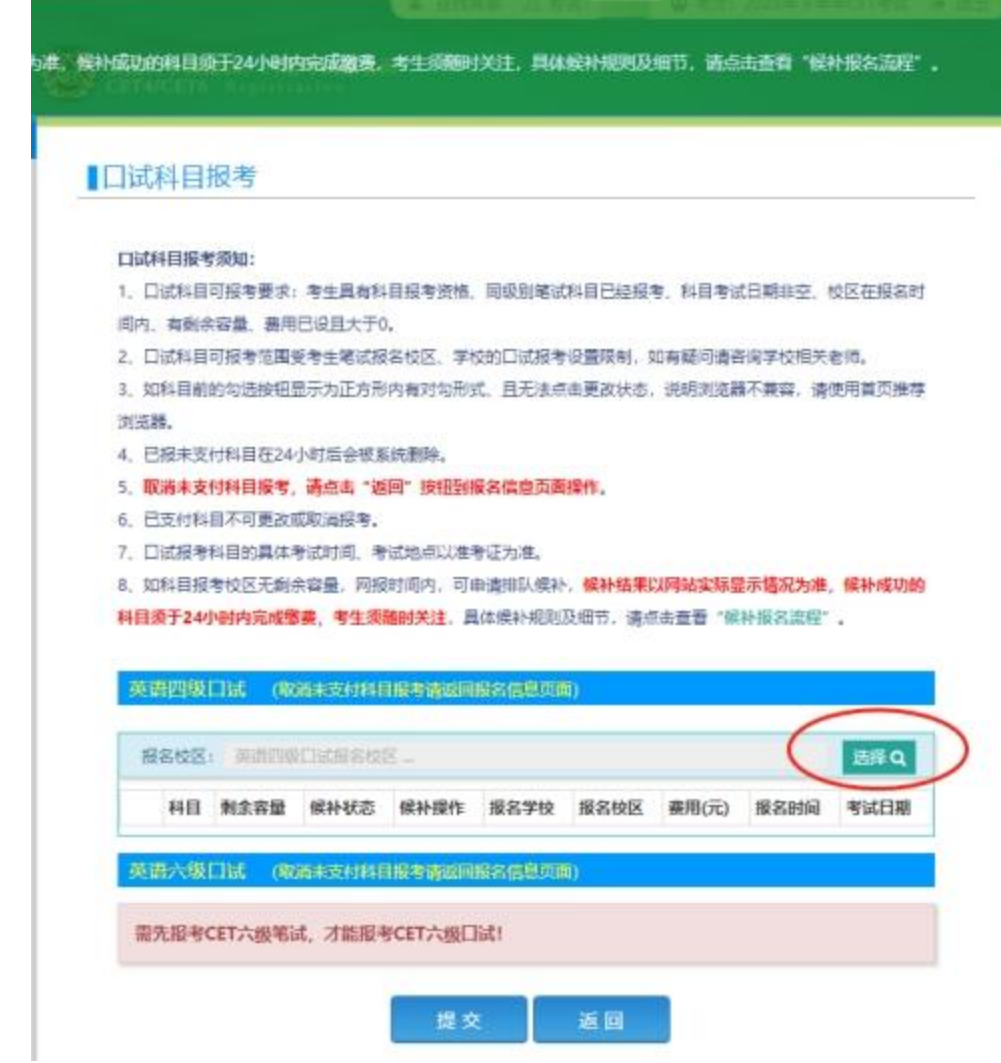

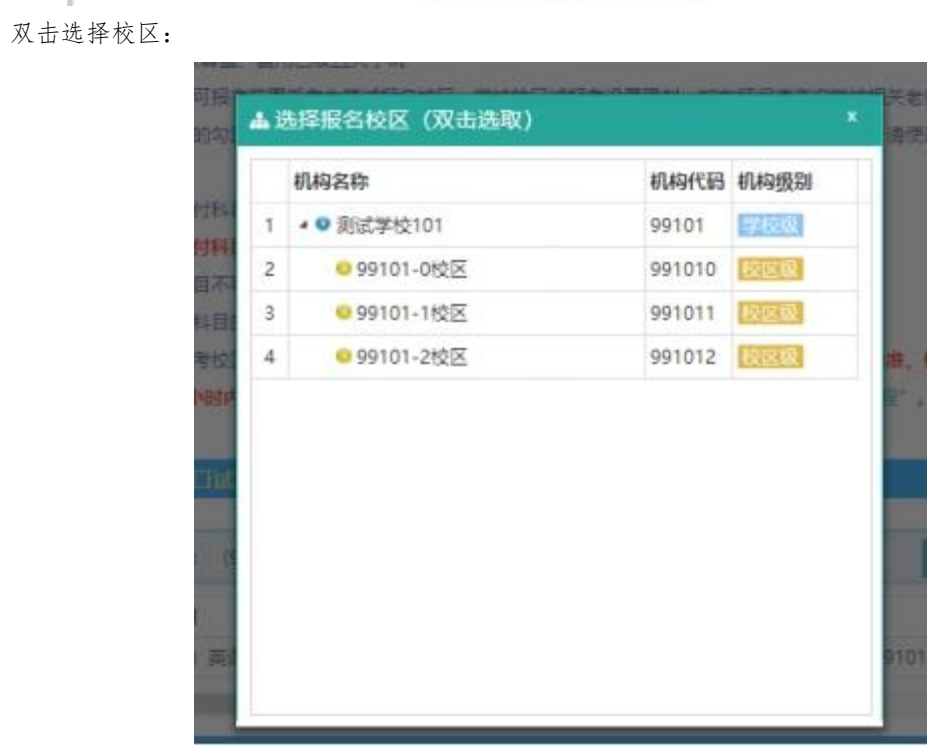

**14** / **29**

## 注意:

笔试和口试可报考校区以页面显示为准。

 若科目剩余容量显示"有",说明有考位;若为红色的"无",说明已报满,无法勾选。 16. 勾选科目,点击"提交":

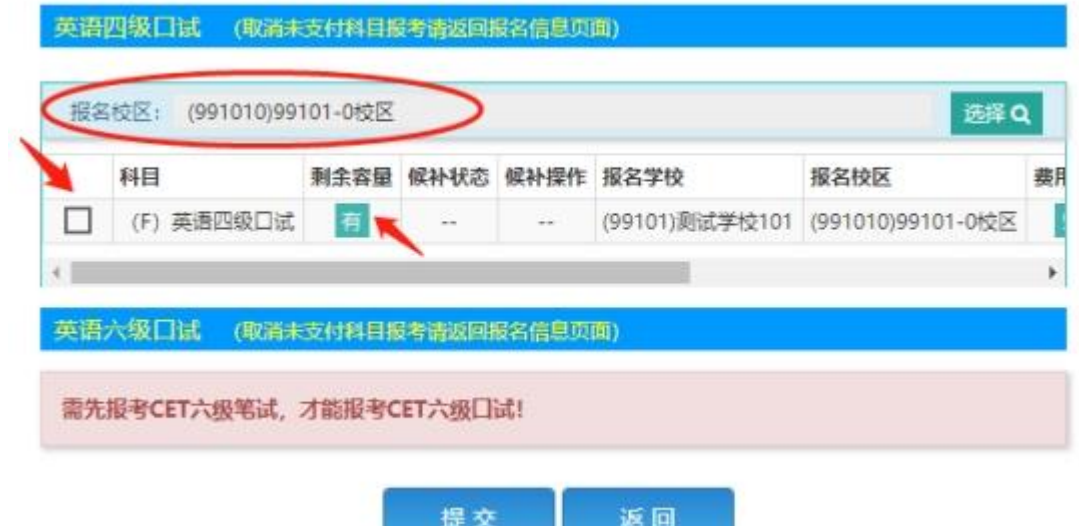

. .

确认报考信息,无误点击"确定":

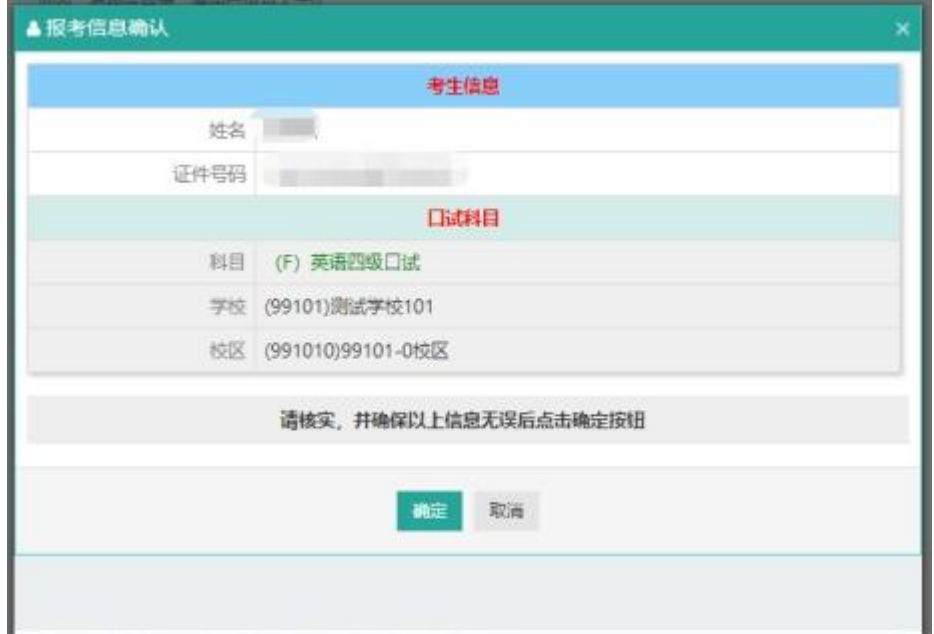

目的具体考试时间。考试地点以准考证为准。

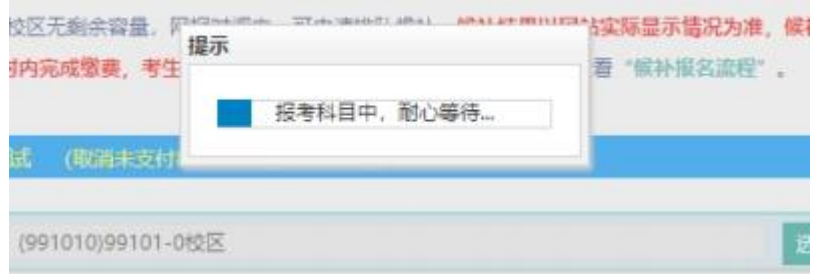

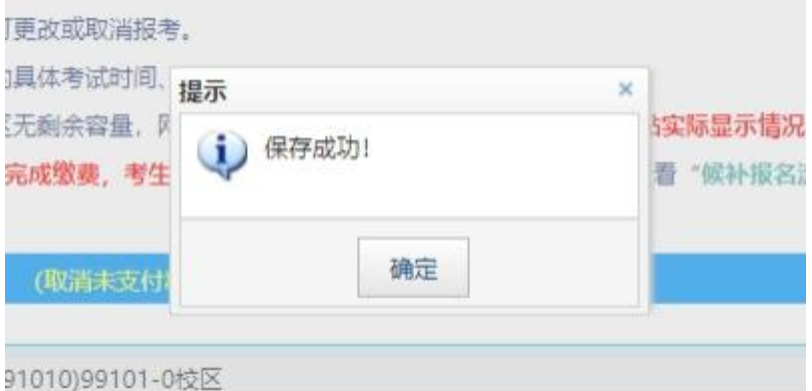

17. 口试科目保存成功后,进入报名信息页面:

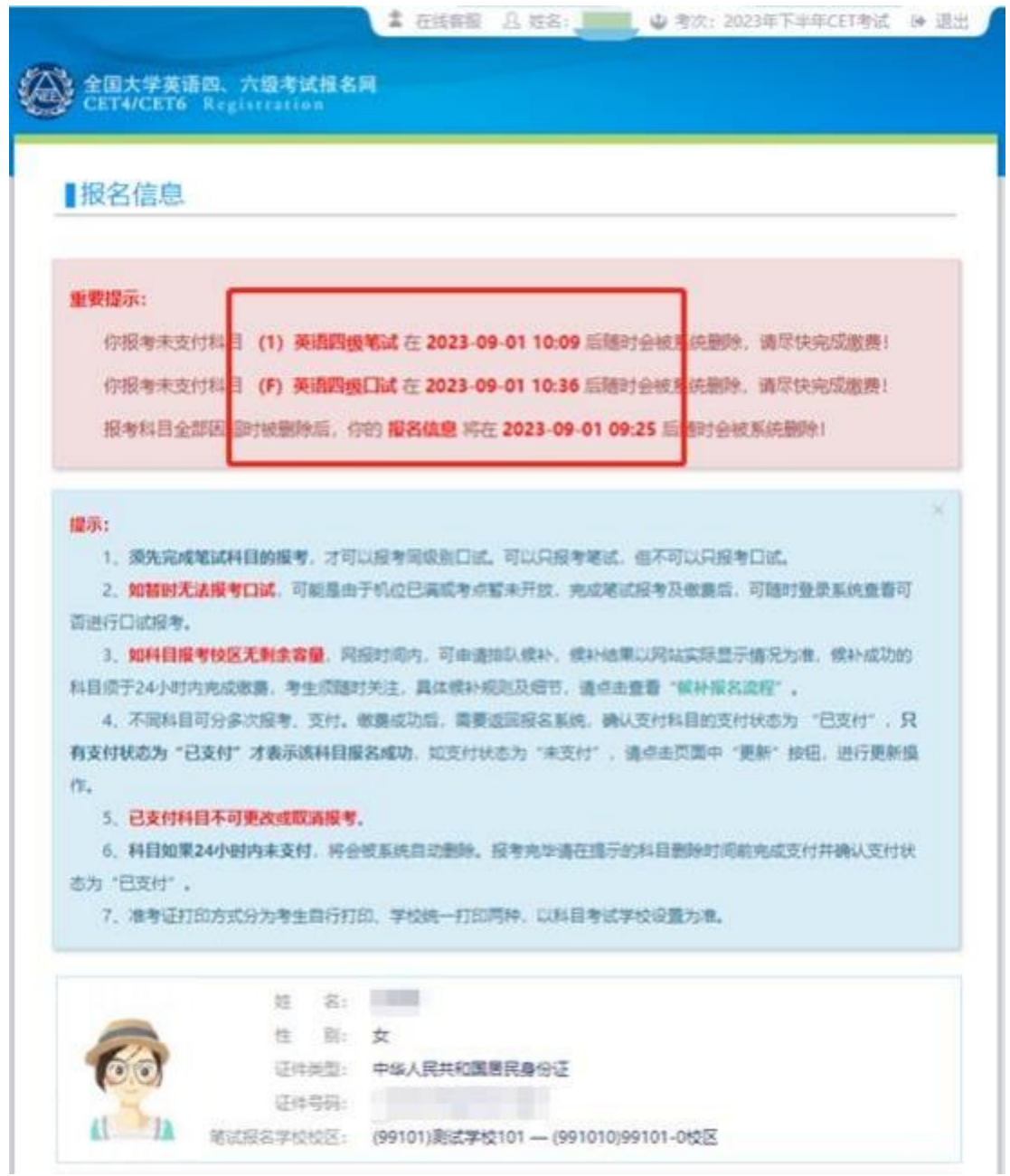

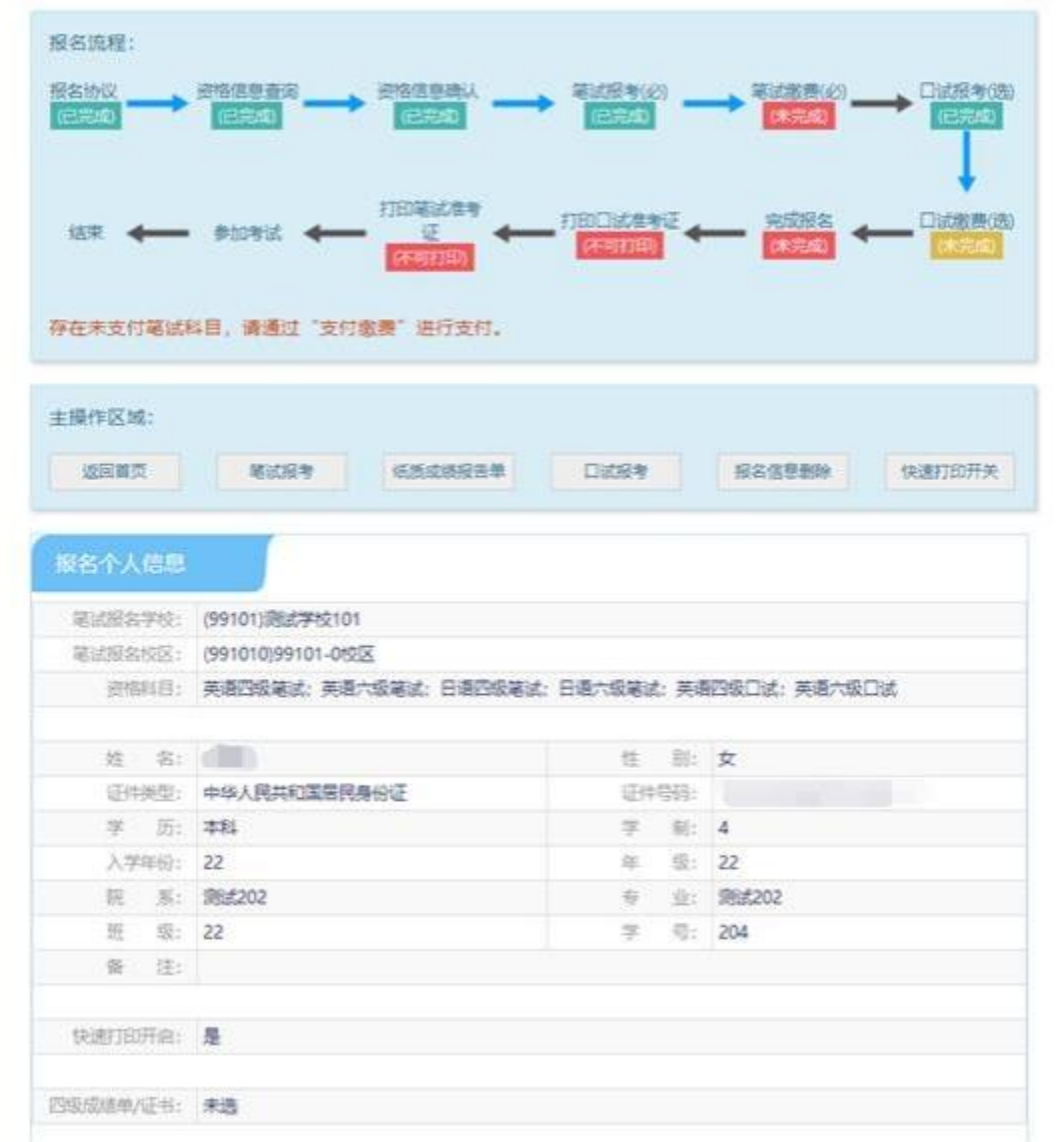

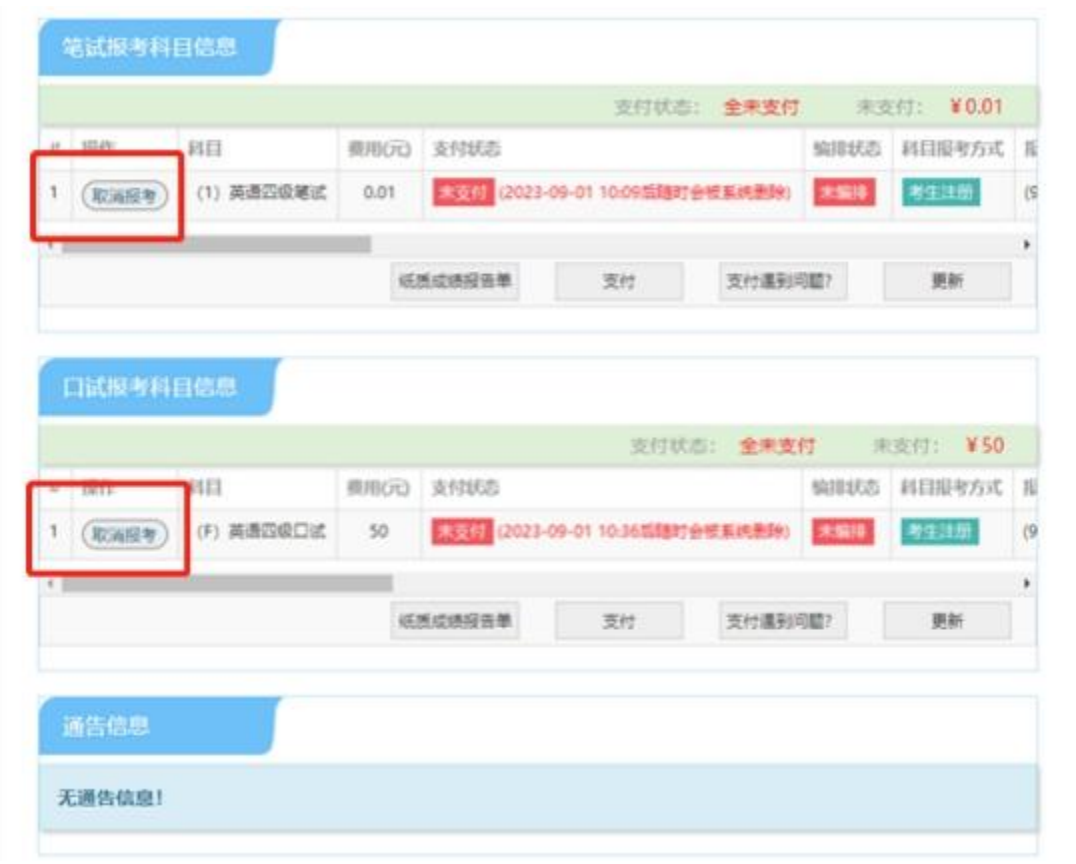

注:未支付之前笔试/口试报考科目信息中有"取消报考"的按钮,点击"取消报考"后页 面提示如下图,点击"确定"后,已报考的科目将被取消:

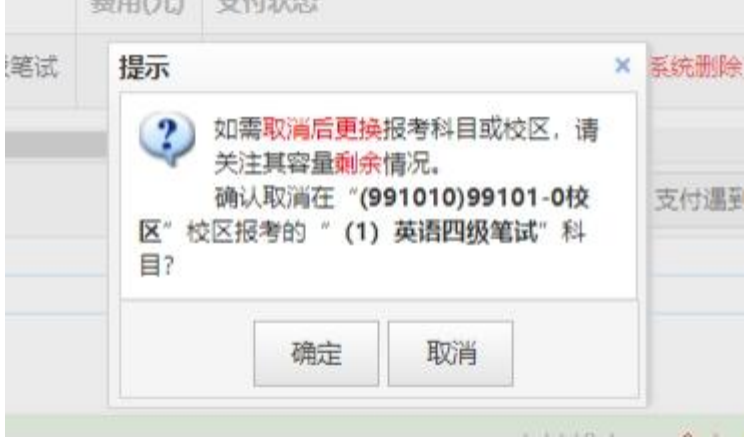

18. 如果笔试/口试科目报考页面,科目剩余容量显示"无",可点击"提交候补",进行候补排 队,以笔试科目为例:

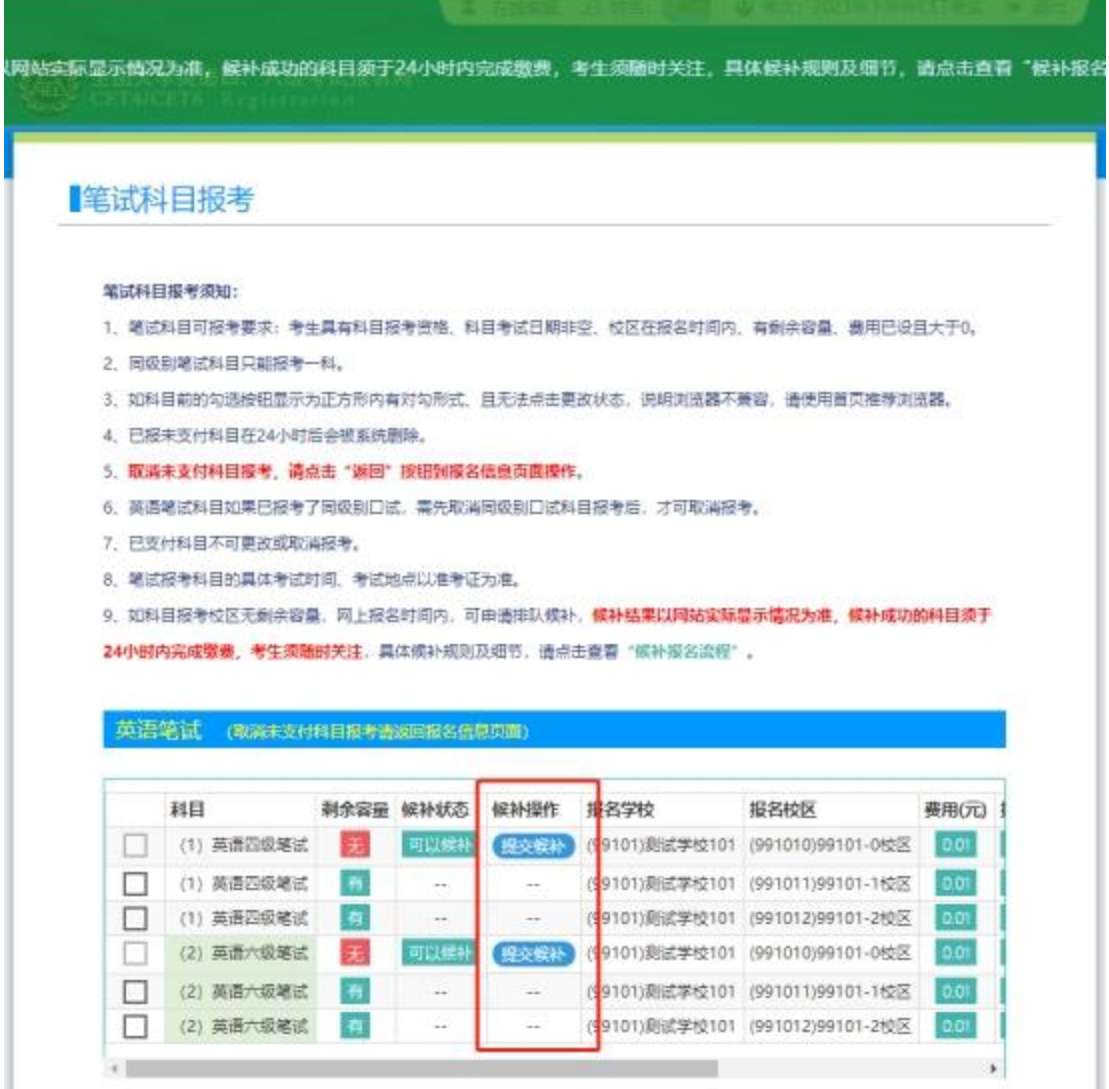

点击"提交候补"后,弹出确认提示:

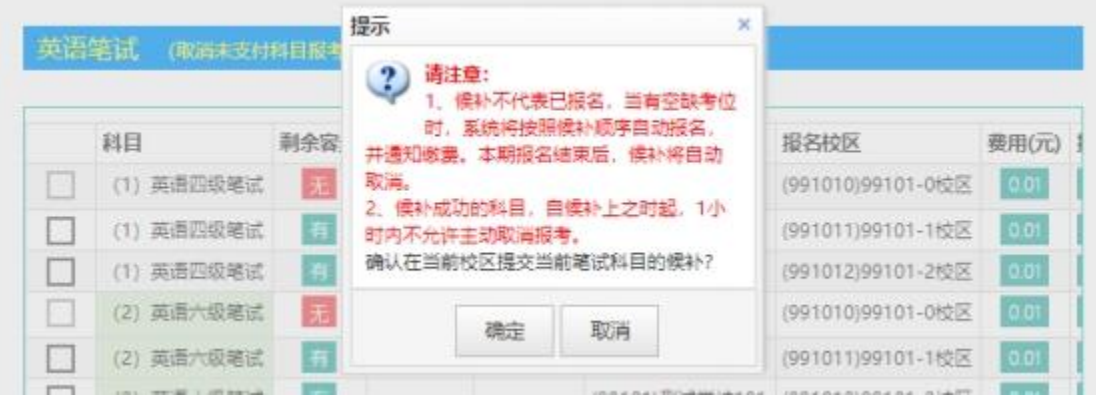

### 点击"确定",保存成功:

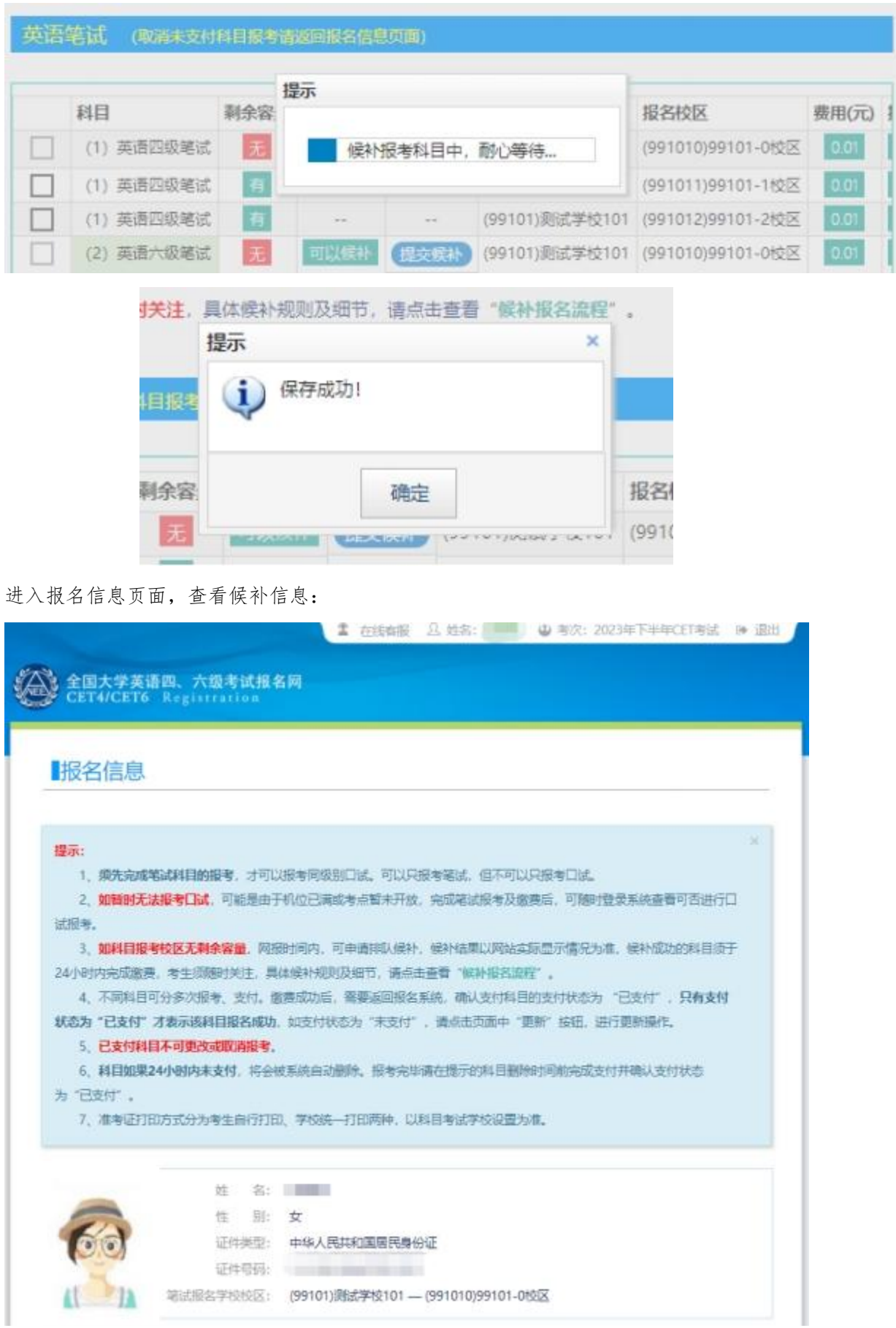

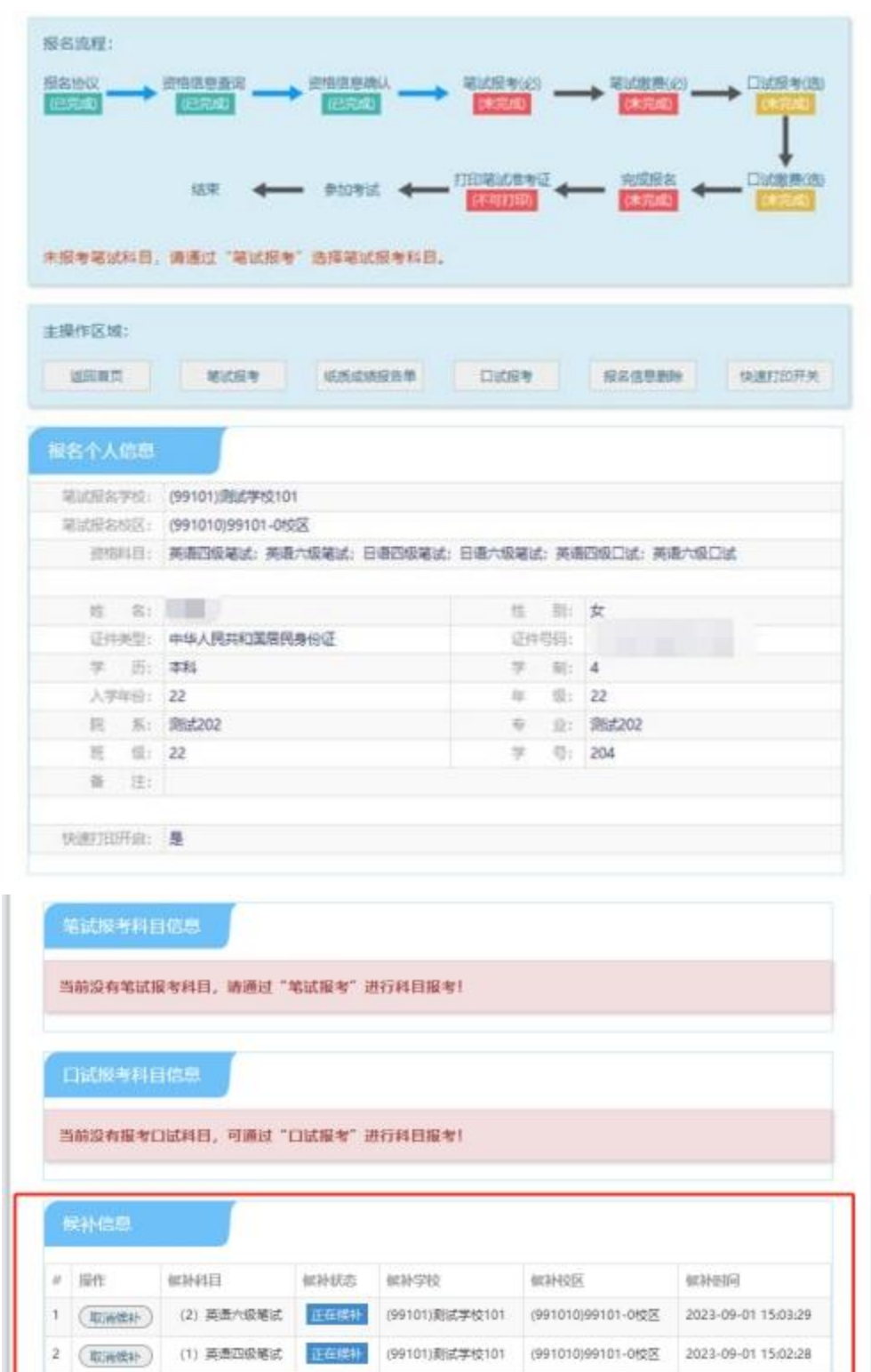

无道告信息!

查看已完成候补

如需取消候补,可点击"取消候补"按钮:

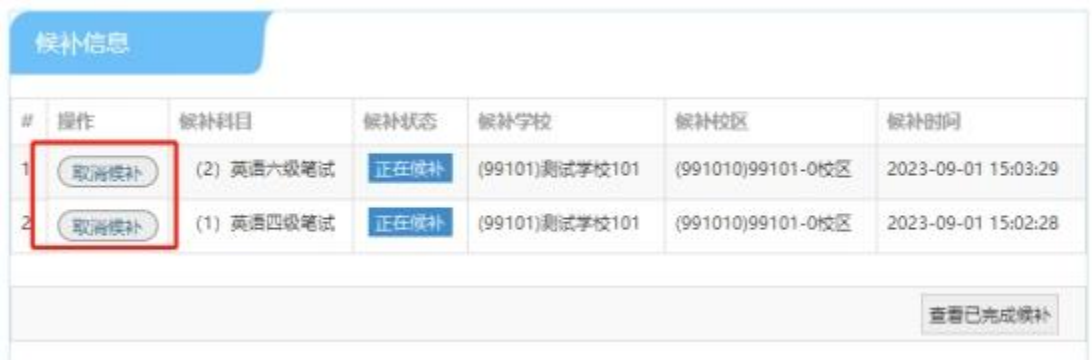

#### 弹出确认提示,点击"确定":

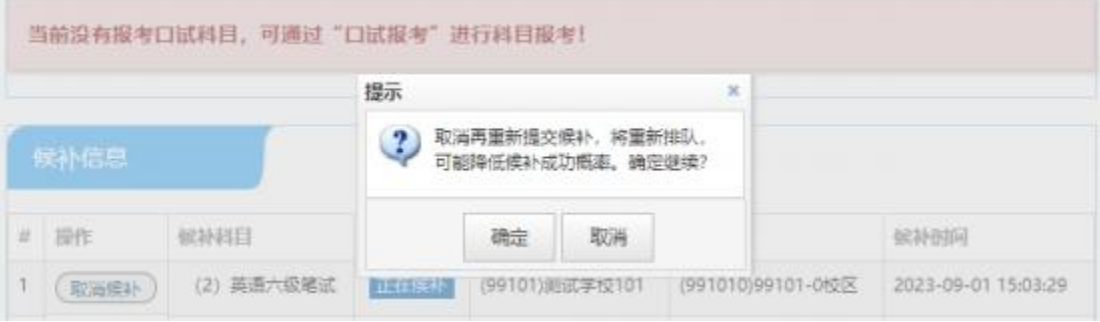

弹出候补原因可面,选择取消候补原因,点击确定:

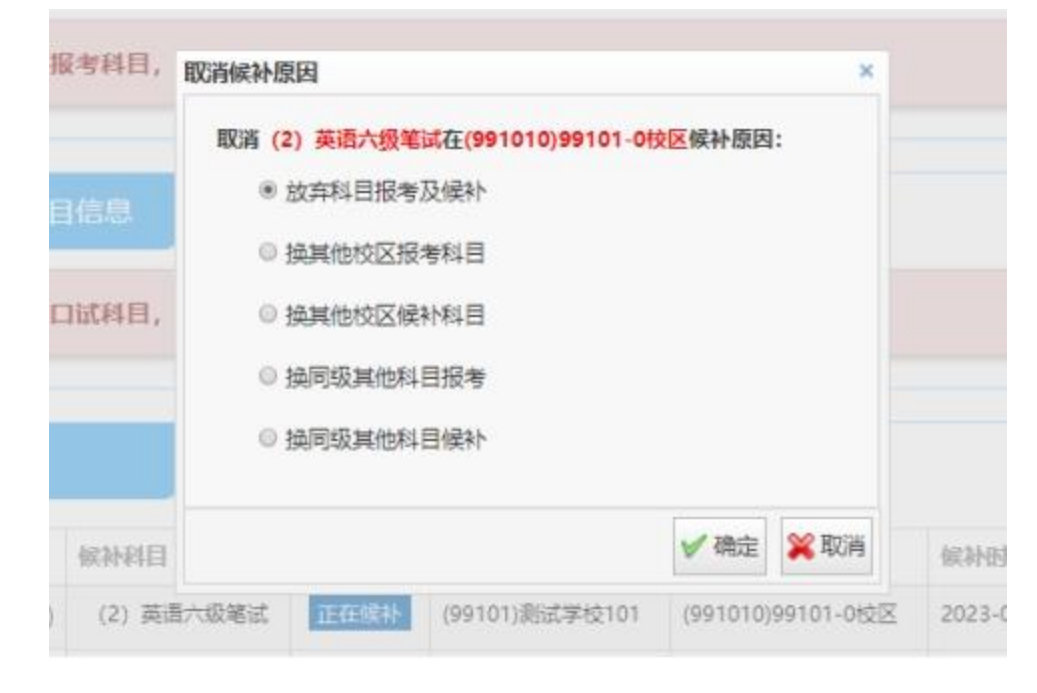

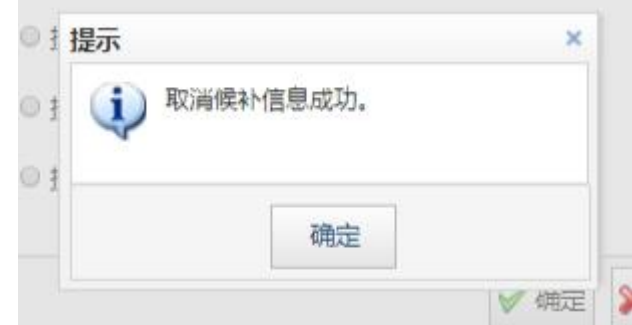

19. 选择成绩单类型,点击 "纸质成绩报告单":

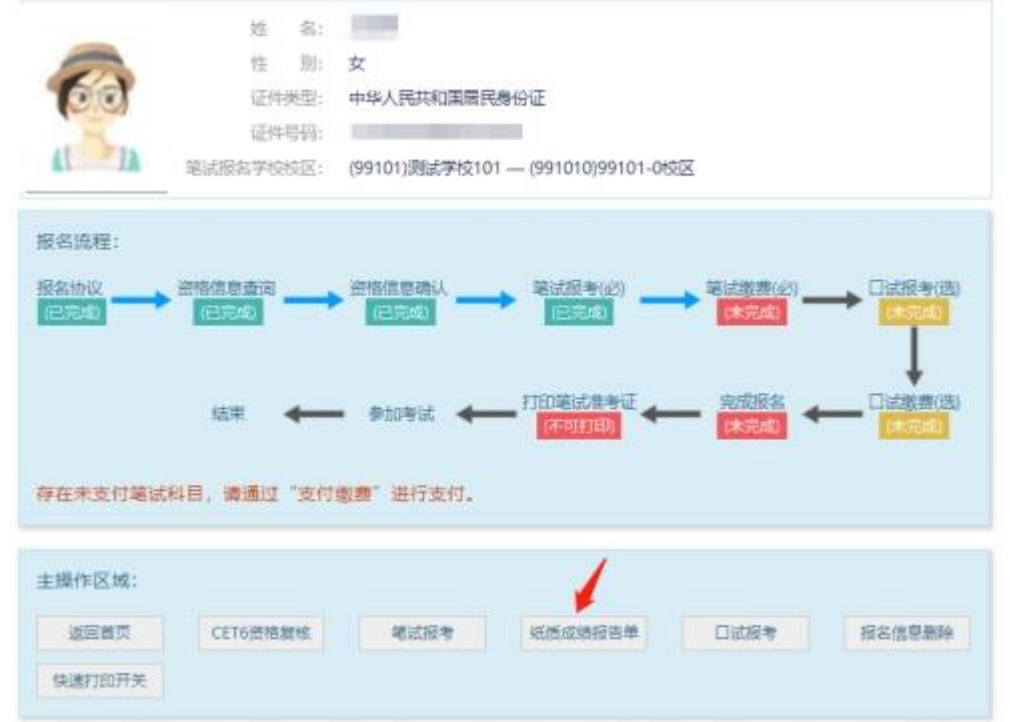

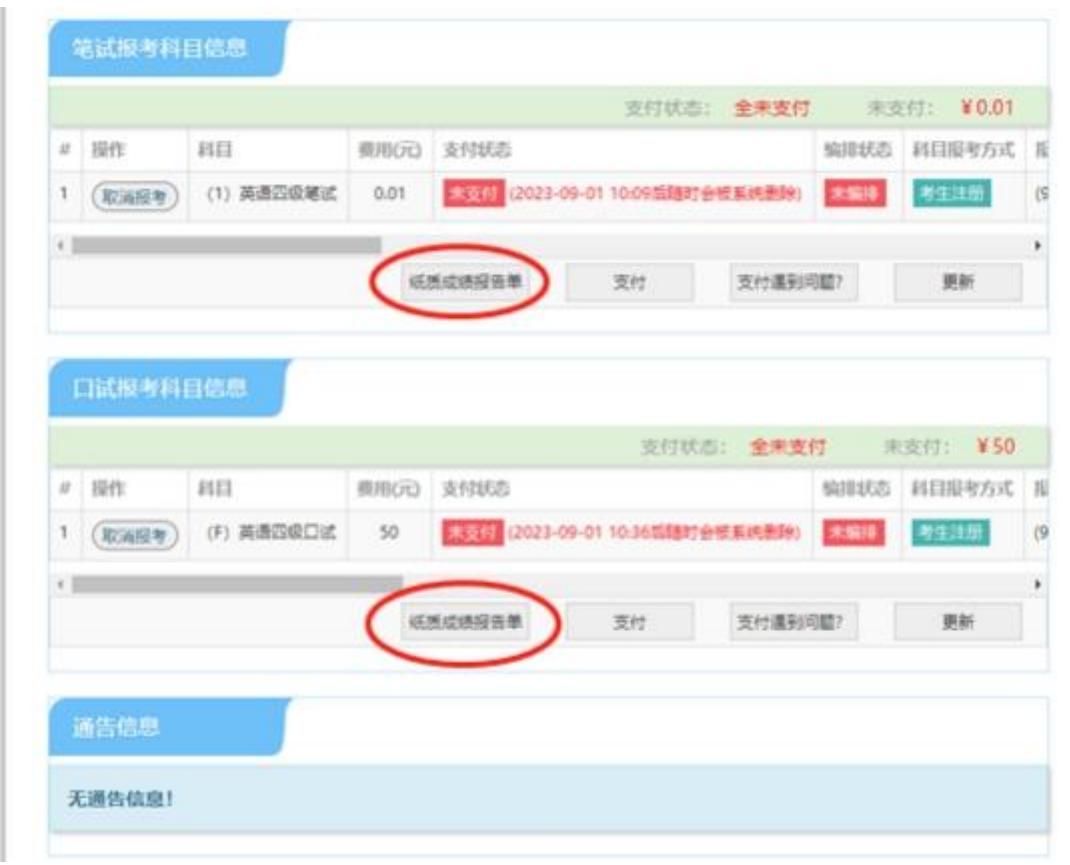

20. 阅读提示后,对应报考科目选择对应成绩报告单/小语种证书的形式,并保存:

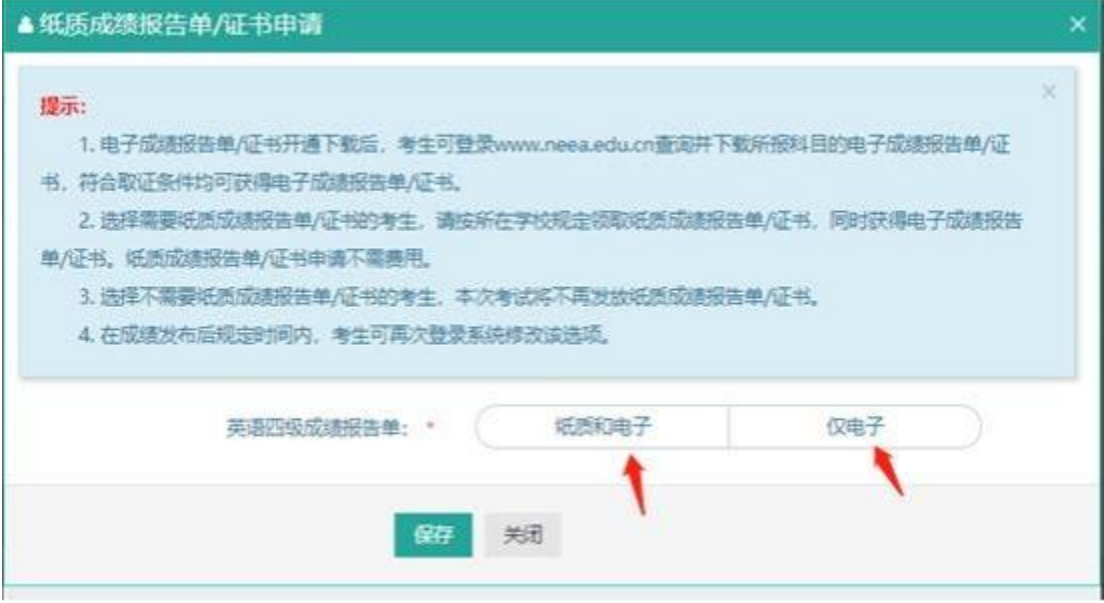

选择"纸质和电子":

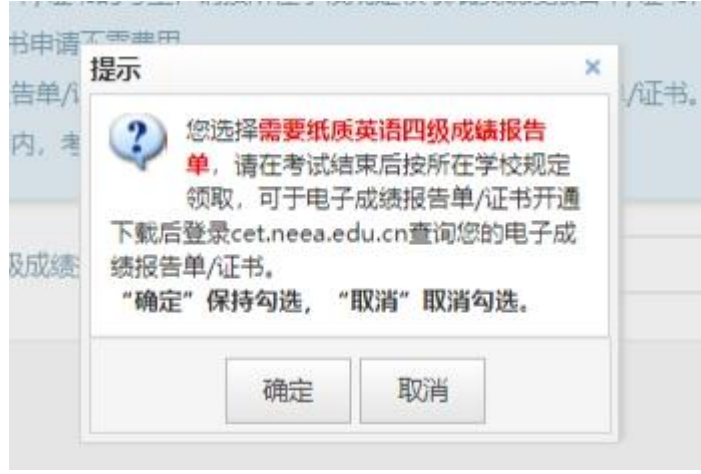

选择"仅电子":

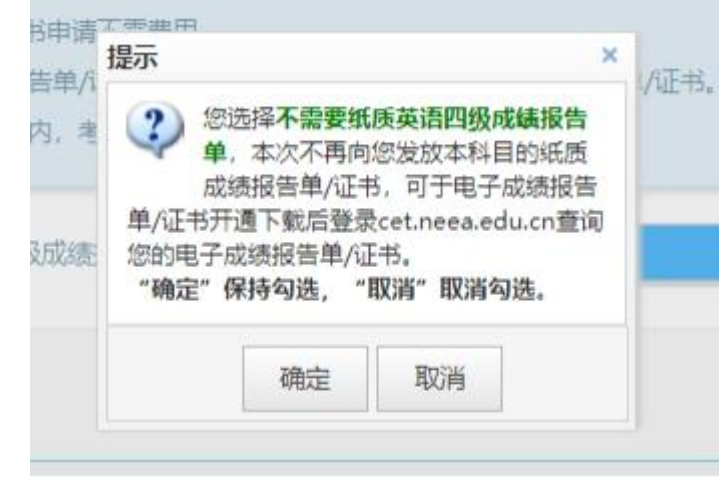

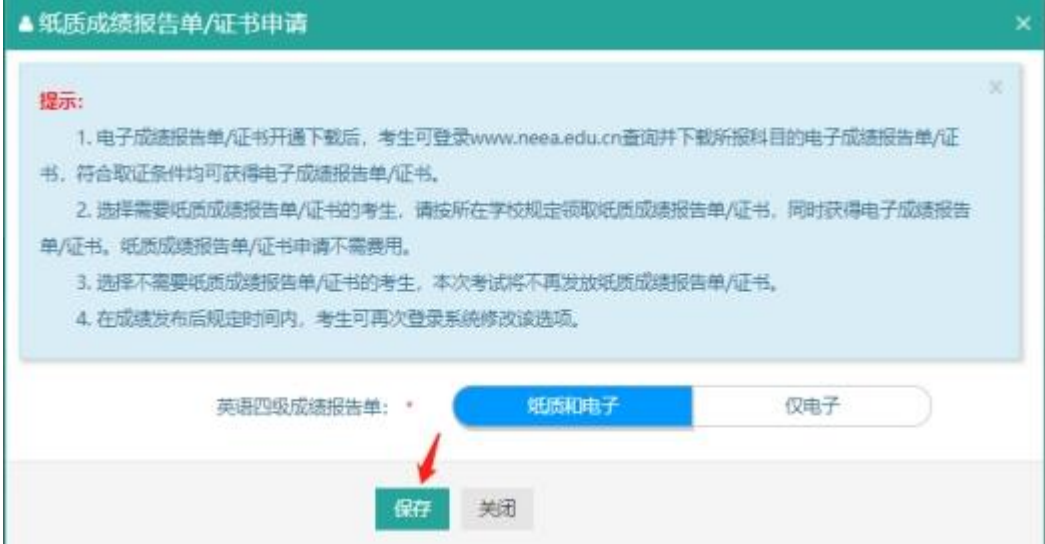

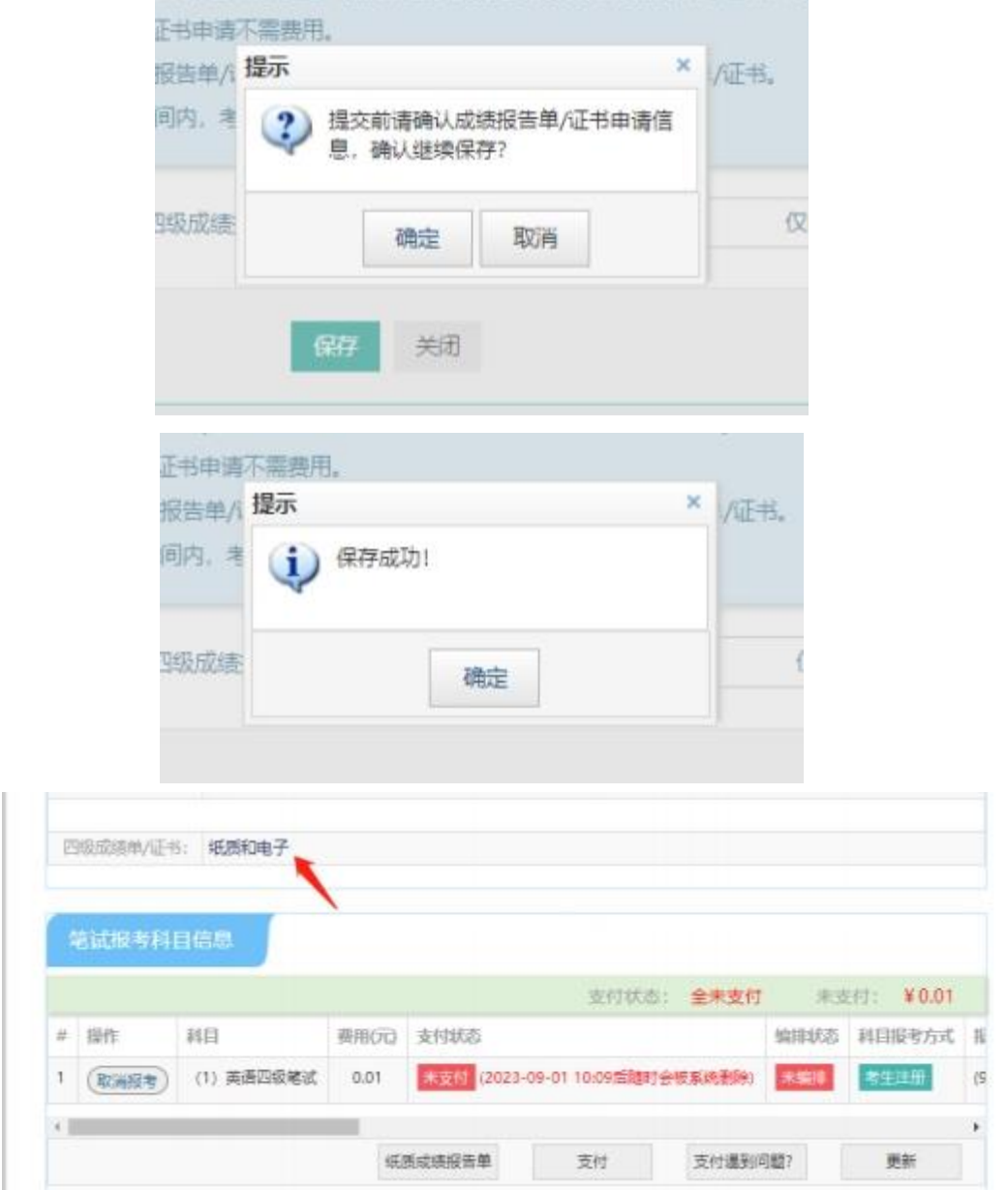

21. 在页面下方查看笔试及口试科目信息,无误后点击"支付":

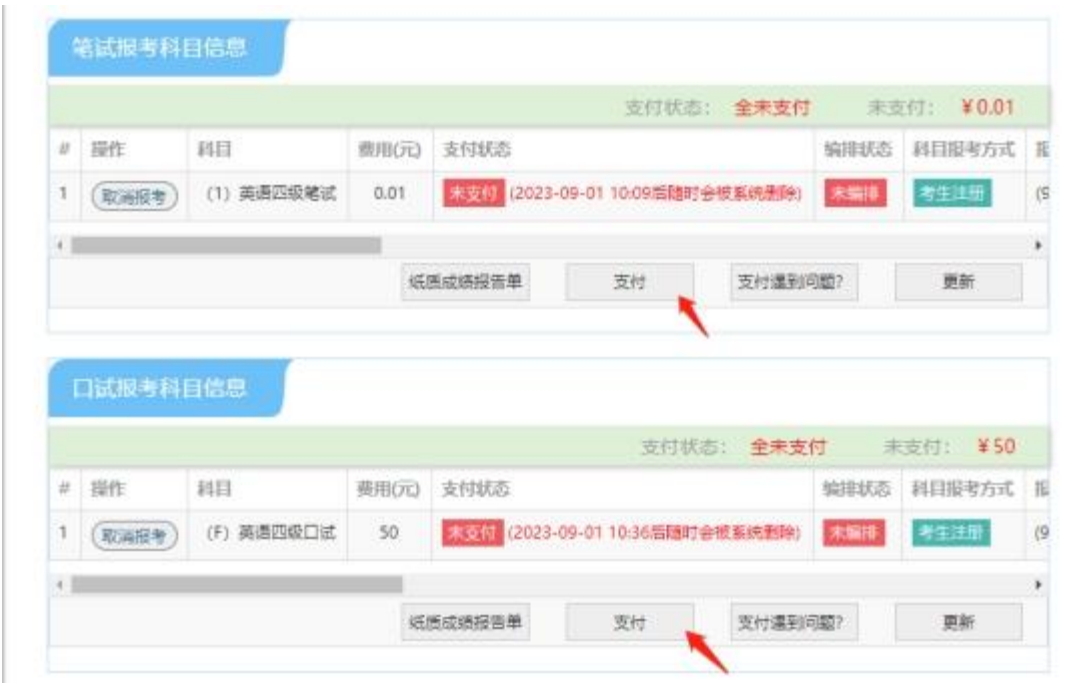

- 22. 所有已报考科目须在 24 小时内完成支付,否则将被系统自动删除,请考生选择完科目 后尽快完成支付。
- 23. 点击"支付"后, 页面提示确认报考信息, 点击"去支付", 再次提示确认报考信息, 点击"确定": 2008年 2018年 2019年 2019年 2019年 2019年 2019年 2019年 2019年 2019年 2019年 2019年 2019年 2019年 2019年 2019年 2019年 2019年 2019年 2019年 2019年 2019年 2019年 2019年 2019年 2019年 2019年 2019年 2019年 2019年 2019年 2019年 2019年 2019年 2019年 2019

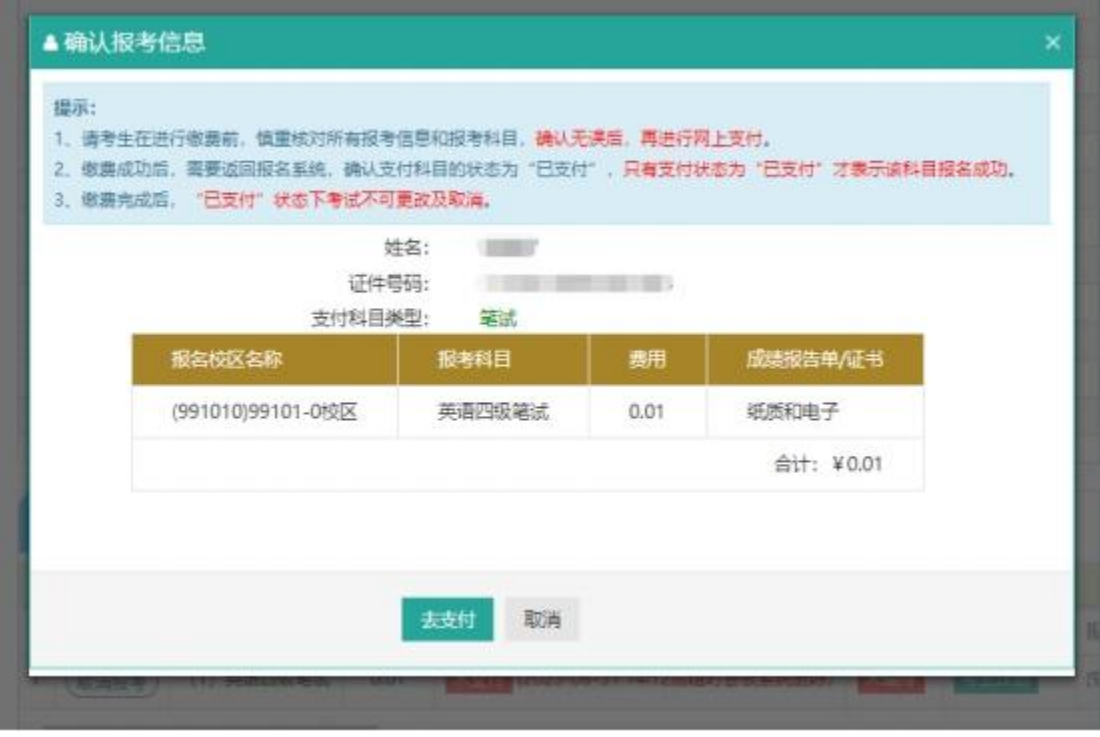

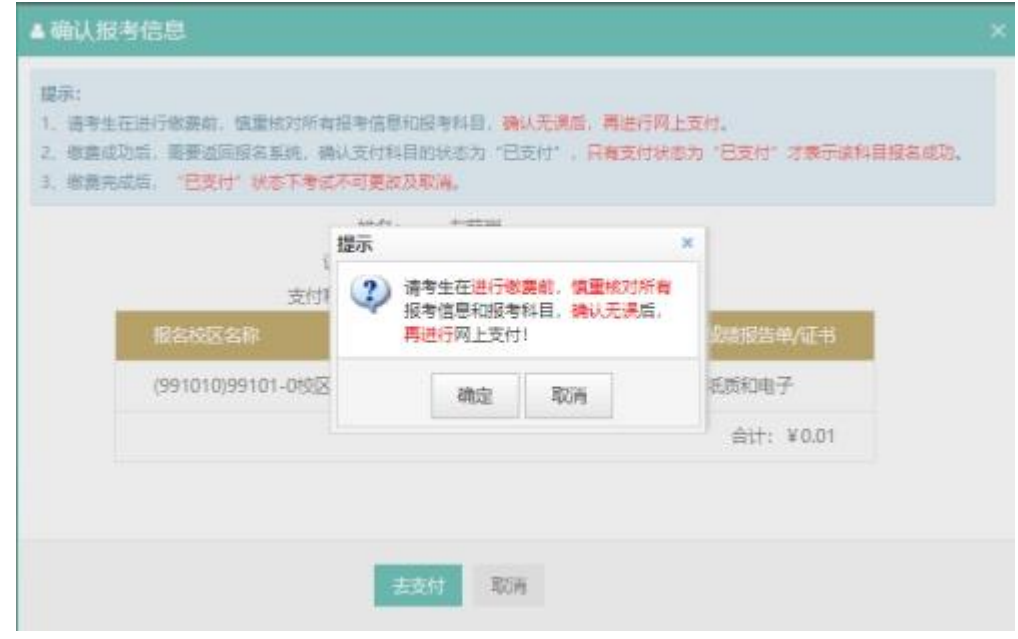

24. 页面跳转至支付平台,选择支付方式:

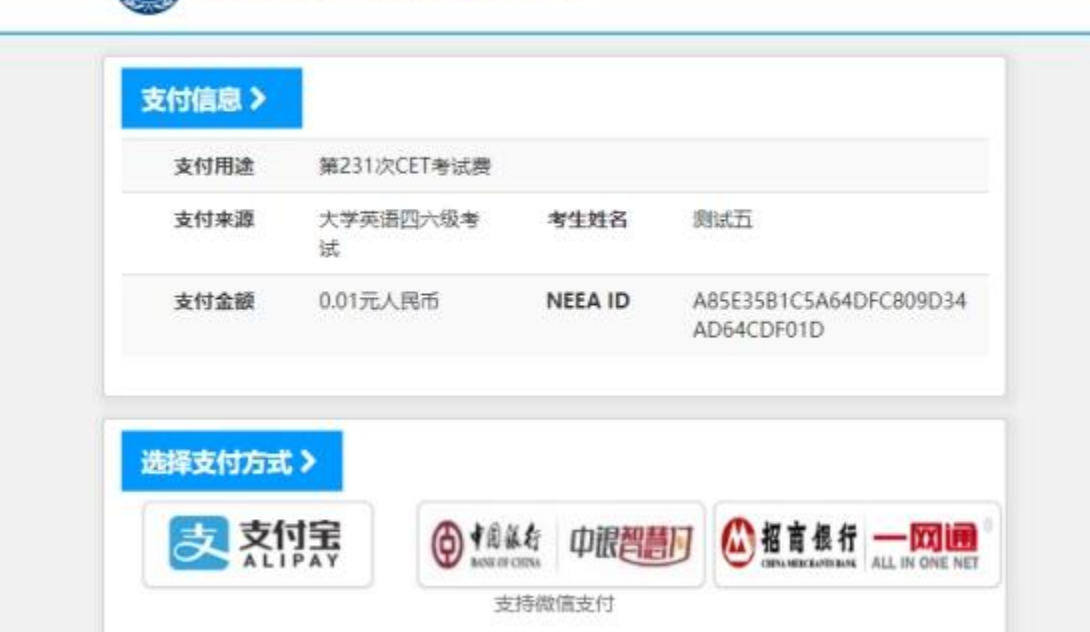

25. 根据实际情况选择支付方式。如选择"支付宝",点击"确定",页面跳转至支付宝网 站进行支付。

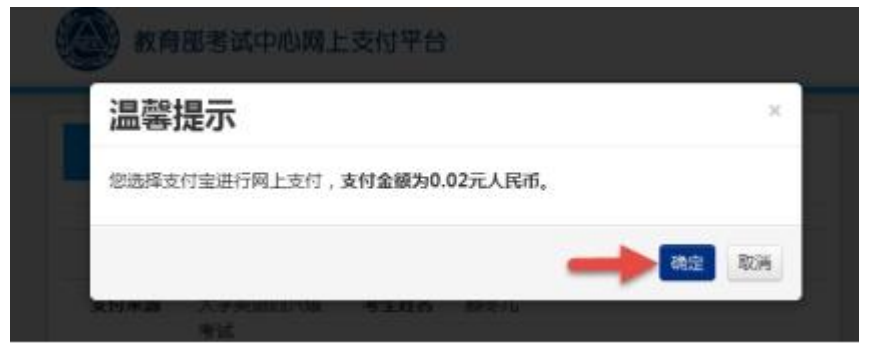

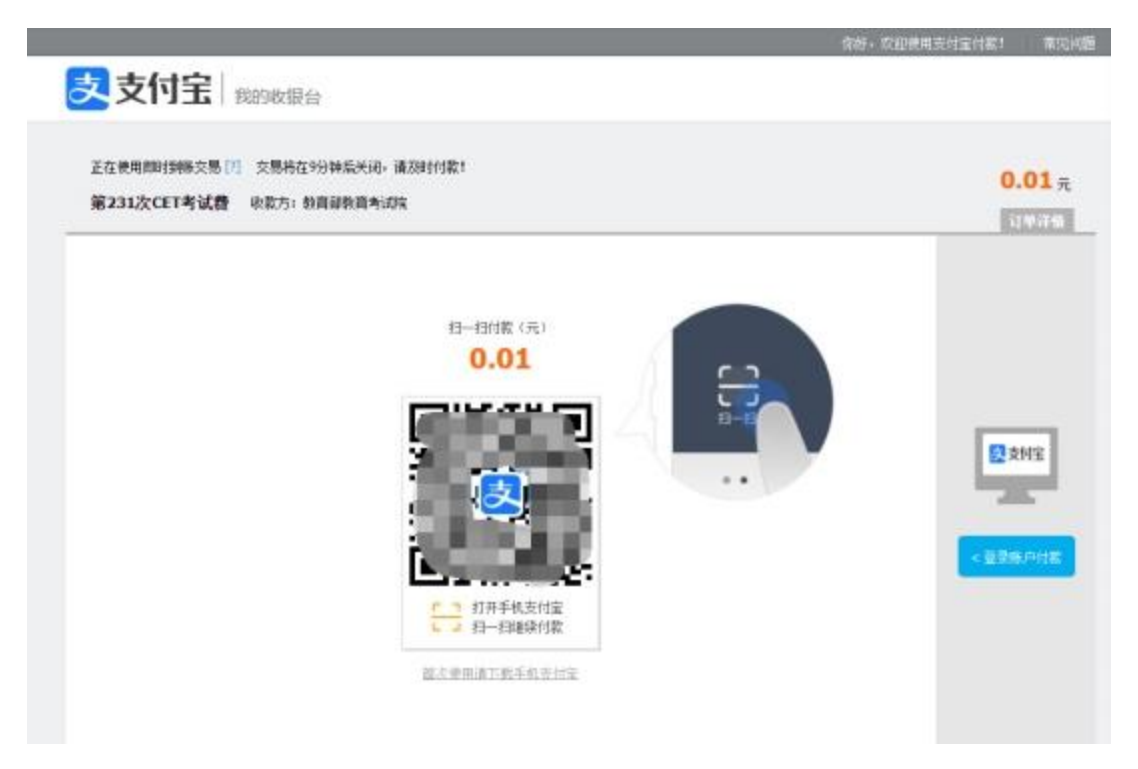

26. 再次登录报名网站后,报名系统首页将会显示:

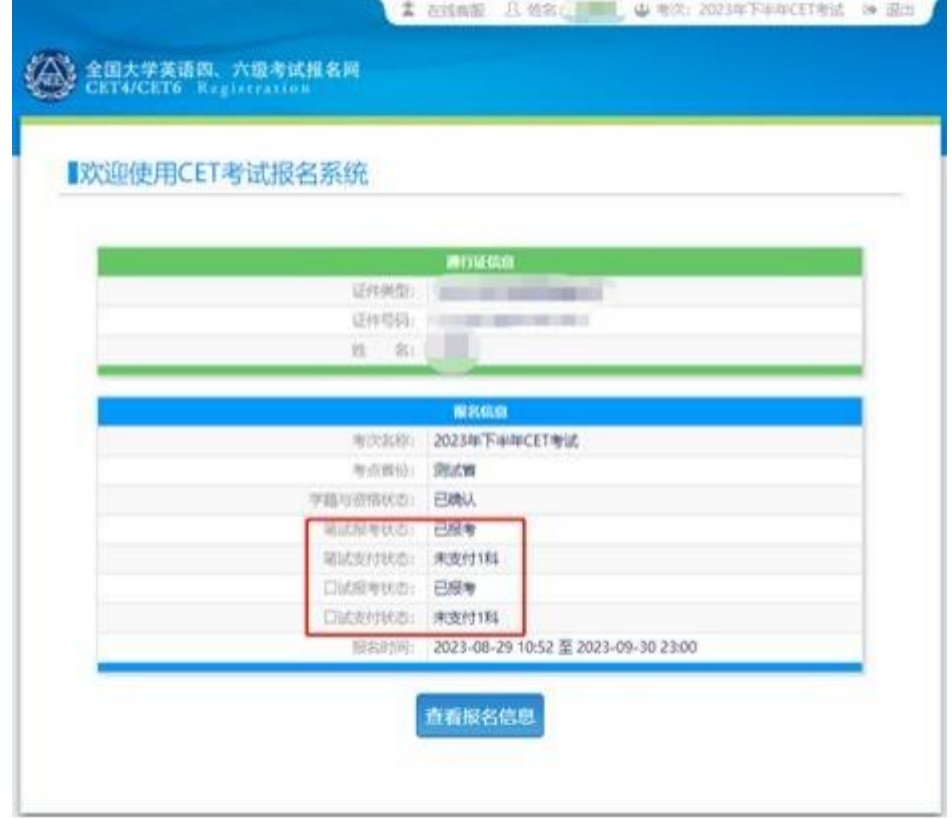

27. 有未报考科目或未支付的考生须点击"查看报名信息",再次进入报名信息页面选择。

本流程图仅供参考,请考生以实际报名时页面显示内容为准。